# <span id="page-0-0"></span>**U-WEB Richiesta missione**

- [1. Inserimento Richiesta Missione web](#page-0-0)
	- [1.1 Inserimento Richiesta Missione](#page-0-1)
	- [1.2 Ricerca Richieste Missione](#page-17-0)
	- [1.3 Stampa Richiesta Missione](#page-19-0)
	- [1.4 Duplicazione Richiesta Missione](#page-22-0)
	- [1.5 Inserimento Allegati](#page-22-1)
	- [1.6 Indicazione dell'effettuazione della missione](#page-24-0)
	- [1.7 Richiesta Rimborso](#page-27-0)
	- [1.8 Integrazione Rimborso](#page-31-0)

# 1. Inserimento Richiesta Missione web

Il richiedente che deve andare in missione, prima di partire per la missione stessa, dovrà collegarsi al portale di Ateneo per inserire i dati relativi alla missione che deve espletare, in modo che possa essere preventivamente autorizzato dai responsabili coinvolti nel processo.

Al rientro dalla missione, il richiedente dovrà poi inserire il dettaglio delle spese sostenute durante la missione, in modo che l'ufficio missioni possa poi procedere, previo controllo, al rimborso delle stesse.

### <span id="page-0-1"></span>1.1 Inserimento Richiesta Missione

Il richiedente, prima della partenza, si deve collegare al portale di Ateneo ed entrare nella sezione dedicata, per compilare il modulo relativo alla richiesta di missione.

Dopo l'autenticazione, il richiedente, per inserire una nuova Richiesta Missione, deve selezionare la funzione 'Nuova Richiesta' posta in alto a sinistra, come mostrato in figura 1.

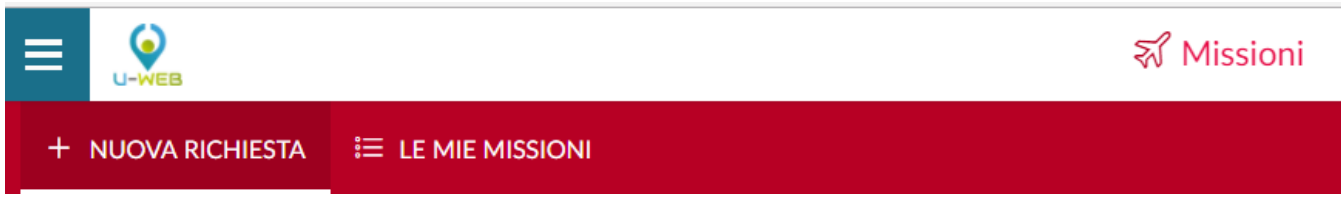

Figura 1

Entrati nell'inserimento di una nuova richiesta, il sistema presenterà una form in cui indicare i dati della destinazione della missione, come mostrato in figura 2.

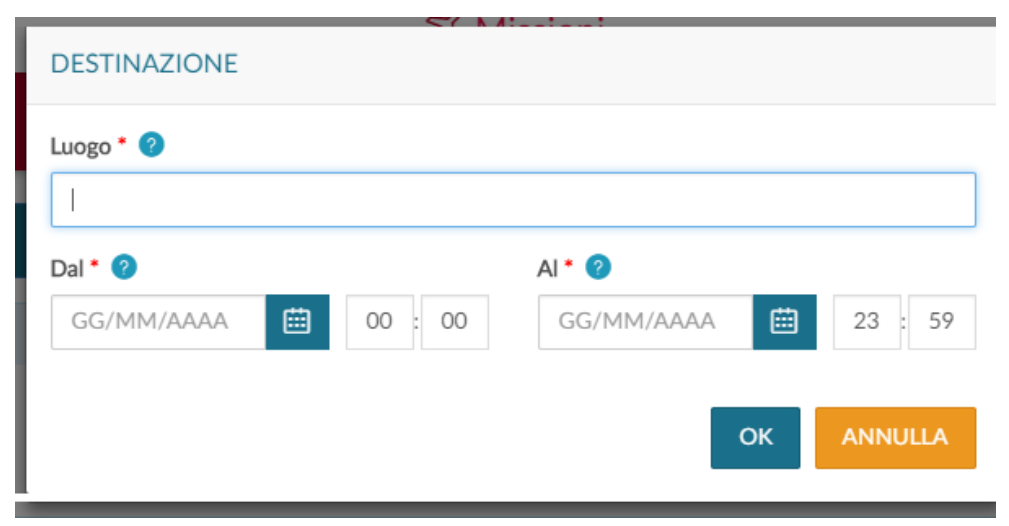

I dati da valorizzare sono i seguenti:

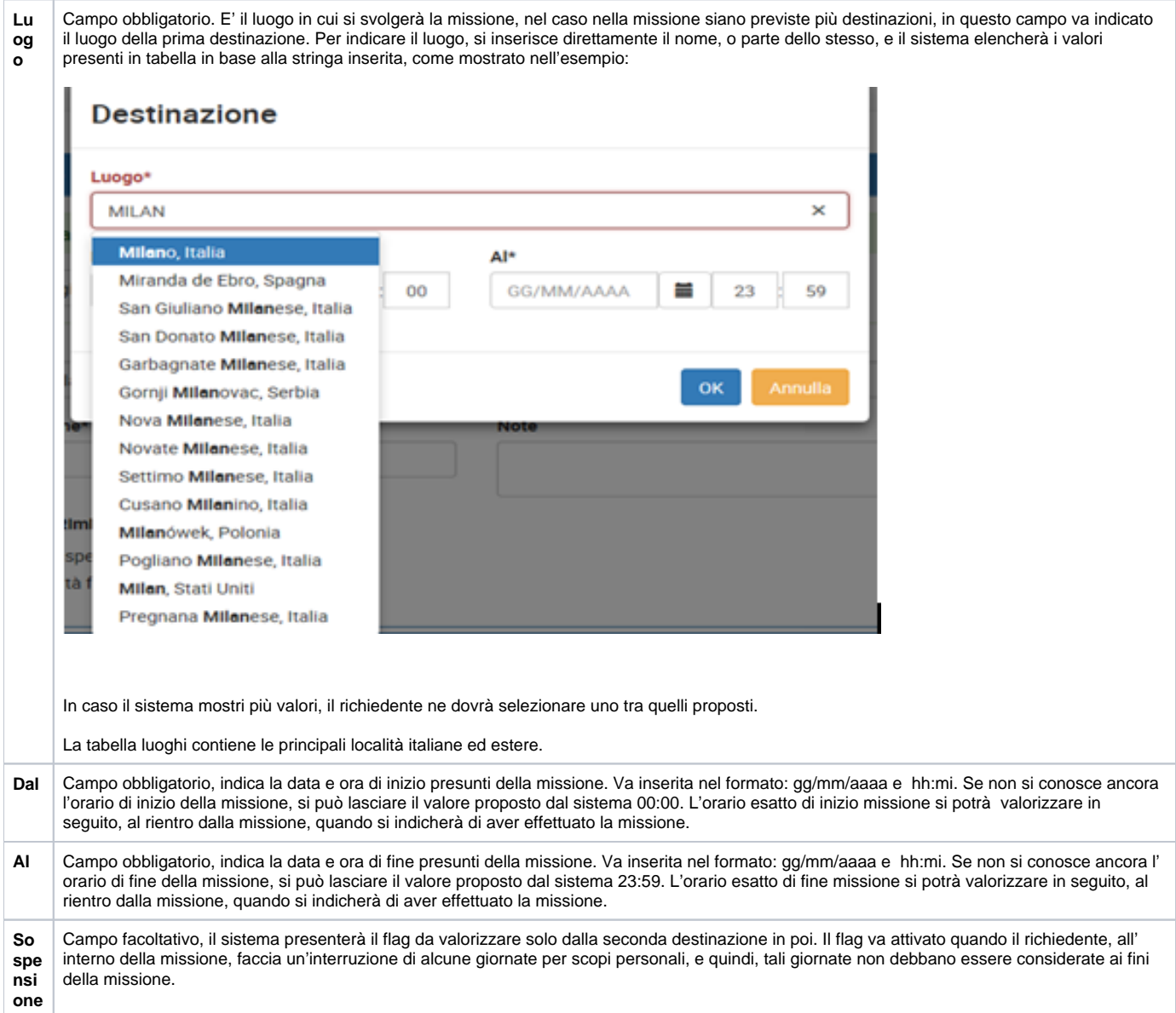

Inseriti i dati richiesti, si procede digitando sul tasto OK.

Il sistema presenterà da compilare la sezione Missione, come mostrato in figura 3.

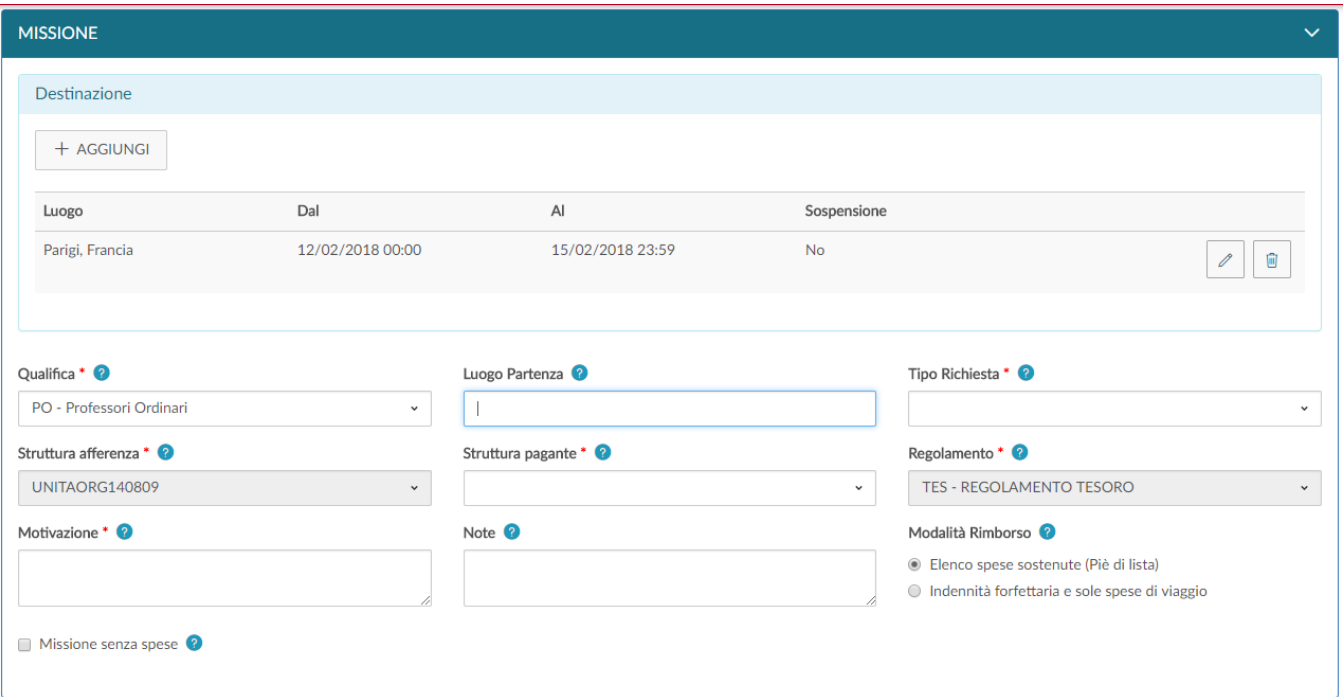

#### **SEZIONE MISSIONE**

All'interno della sezione Missione, il sistema mostrerà valorizzata la sezione Destinazione, coi dati inseriti nel pannello iniziale.

Nel caso si debbano inserire altre destinazioni, si dovrà digitare sul tasto **'Aggiungi'**. Il sistema in questo caso, ripresenterà il pannello mostrato in figura 2, in cui si valorizzeranno i dati relativi alla seconda destinazione.

Si procederà allo stesso modo, per tutte le destinazioni previste nella missione.

L'elenco di tutte le destinazioni inserite sarà mostrato nella sezione destinazione, come mostrato in figura 4.

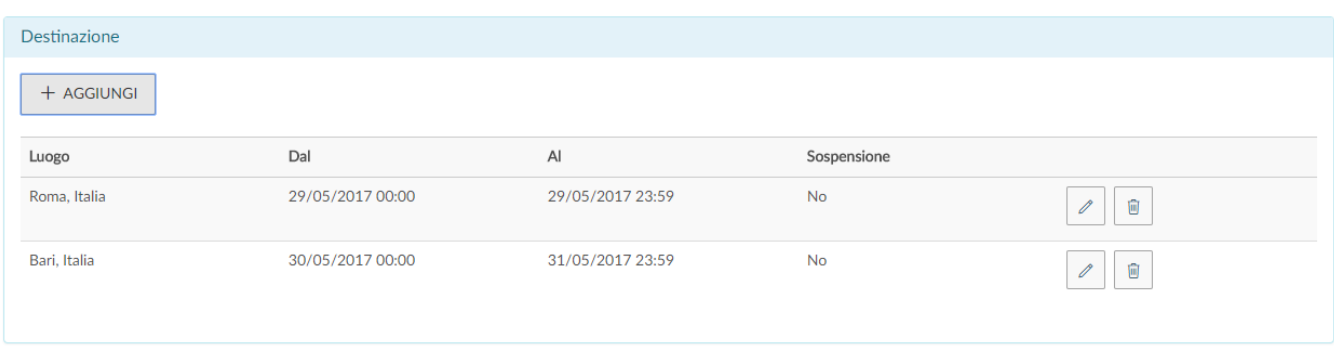

#### Figura 4

Se si deve modificare una destinazione già inserita, si deve digitare sul tasto Modifica , che riporterà nella form della Destinazione per inserire le modifiche necessarie.

圙

Una volta inseriti i dati relativi alle destinazioni, si dovranno valorizzare gli altri campi presenti nella sezione Missione:

**Qual ifica** Campo obbligatorio. Viene precompilato dal sistema con la qualifica attiva (rapporto attivo) in Ateneo alla data di inserimento della richiesta. Nel caso il soggetto abbia contemporaneamente più rapporti attivi con l'Ateneo, se ne dovrà selezionare uno tra quelli proposti aprendo la tendina. **Luo go Part enza** Campo facoltativo. Indica il luogo da cui il soggetto parte per iniziare la missione. Per indicare il luogo, si inserisce direttamente il nome, o parte dello stesso, e il sistema elencherà i valori presenti in tabella in base alla stringa inserita. Il sistema precompilerà il campo con il comune corrispondente alla sede di servizio del richiedente, modificabile da parte del richiedente. **Tipo richi esta** Campo obbligatorio. Il sistema propone le tipologie di richiesta autorizzazione configurate in base al regolamento dell'Ateneo. Il dettaglio di questa tabella dipende dalla complessità del regolamento d'Ateneo. A seconda della tipologia selezionata, potranno cambiare i campi successivi da valorizzare. Ad esempio, se si seleziona una tipologia che indica, che la missione grava su fondi di ricerca, il sistema presenterà da valorizzare anche i campi Responsabile progetto, progetto e Unità lavoro. In base alla tipologia selezionata, il sistema individuerà le diverse tipologie di responsabili da coinvolgere nel processo. **Res pon sabile** Campo Obbligatorio, verrà presentato solo se il tipo richiesta selezionato, è relativa a missioni che graveranno su fondi di progetto. E' il responsabile dei fondi di progetto su cui graverà la missione. **Prog etto** Campo facoltativo, verrà presentato solo se il tipo richiesta selezionato, è relativa a missioni che graveranno su fondi di progetto. E' il Progetto di ricerca su cui graverà la missione. Il sistema mostra nella tendina solo i progetti attivi del responsabile selezionato, per i quali il richiedente sia inserito tra le risorse umane associate al progetto stesso. **Unit à Lav oro** Il campo verrà presentato come obbligatorio, solo se il progetto eventualmente selezionato ha associate delle Unità Lavoro. L'Unità Lavoro rappresenta un ulteriore dettaglio (Workpackage) relativo al progetto selezionato. Il sistema mostra solo l'elenco delle unità lavoro associate al richiedente **Stru ttura Affe renza** Campo obbligatorio. Il campo contiene la struttura a cui afferisce il richiedente. Se univoca verrà valorizzata dal sistema. **Stru ttura pag ante** Campo obbligatorio. Indica la struttura su cui graverà il costo della missione. Se univoca verrà valorizzata dal sistema. La logica di valorizzazione di questo campo, variano a seconda del tipo richiesta selezionato.  **Reg ola men to** Campo obbligatorio. E' il regolamento che si vuole applicare per la missione. Nel caso l'Ateneo abbia attivo un unico regolamento, il campo verrà precompilato dal sistema.  **Mot ivazi one** Campo obbligatorio. Descrizione libera, che indica la motivazione, per cui si debba effettuare la missione. Note | Campo facoltativo. Campo libero in cui indicare ulteriori dettagli che si riferiscano alla missione. **Mod alità Rim borso** Campo obbligatorio. Indica la tipologia di rimborso delle spese che si sosterranno, di cui si vuole usufuire. Si prevedono due opzioni: 'Elenco Spese sostenute (piè di lista)', o 'Indennità forfettaria e sole spese di viaggio'. Il sistema prevalorizza la prima opzione, modificabile da parte del richiedente. Nella richiesta è stato storicizzato il campo. Ora il richiedente può modificare il campo Modalità Rimborso solo fino a che non ha inviato la sua richiesta. In caso si accorga di un errore dopo averla inviata, dovrà riportare in bozza la richiesta per poter modificare il contenuto del campo. Una volta che è stato autorizzato il campo sarà nuovamente modificabile, perché spesso accade che solo al rientro il richiedente abbia chiaro se chiederà il rimborso analitico delle spese o invece l'indennità forfettaria. L'ufficio missioni in Ugov nell'autorizzazione missione nel pannello richiesta vedrà due informazioni, 'Rimborso metodo analitico' e 'Rimborso metodo analitico per Rimborso'. I due valori saranno diversi se il richiedente modificherà la sua scelta in sede di compilazione del rimborso. L'info rmazione sdoppiata viene riportata anche nella stampa dell'autorizzazione missione di Ugov.

**Miss ione senz a**  Campo facoltativo. Il flag va attivato nel caso nella missione non si preveda di sostenere alcuna spesa a proprio carico, o a carico dell'Ateneo. Se si attiva questo flag non sarà possibile valorizzare la sezione relativa alle Spese a preventivo, e in quella relativa ai Mezzi straordinari si potrà indicare solo l'evnetuale uso dell'auto propria solo per fini assicurativi.

Inseriti i dati, si può passare alla sezione successiva .

Si entrerà nella sezione 'Mezzi Straordinari', solo nel caso si debba richiedere l'uso di uno, o più mezzi straordinari per l'espletamento della missione.

#### **SEZIONE MEZZI STRAORDINARI**

Entrando nella sezione 'Mezzi straordinari', il sistema presenterà la maschera mostrata in figura 5.

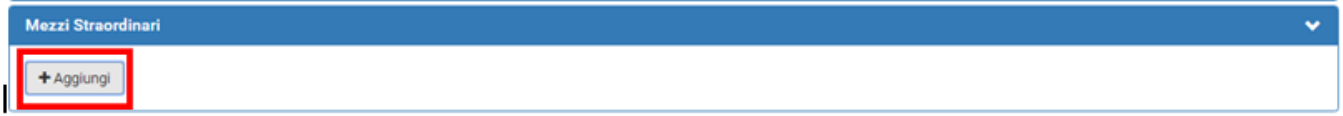

#### Figura 5

**spese**

Per inserire un mezzo straordinario, si dovrà digitare sul tasto '**Aggiungi'**.

Digitando sul tasto '**Aggiungi**', il sistema aprirà la form mostrata in figura 6, di cui di seguito si dettagliano i campi.

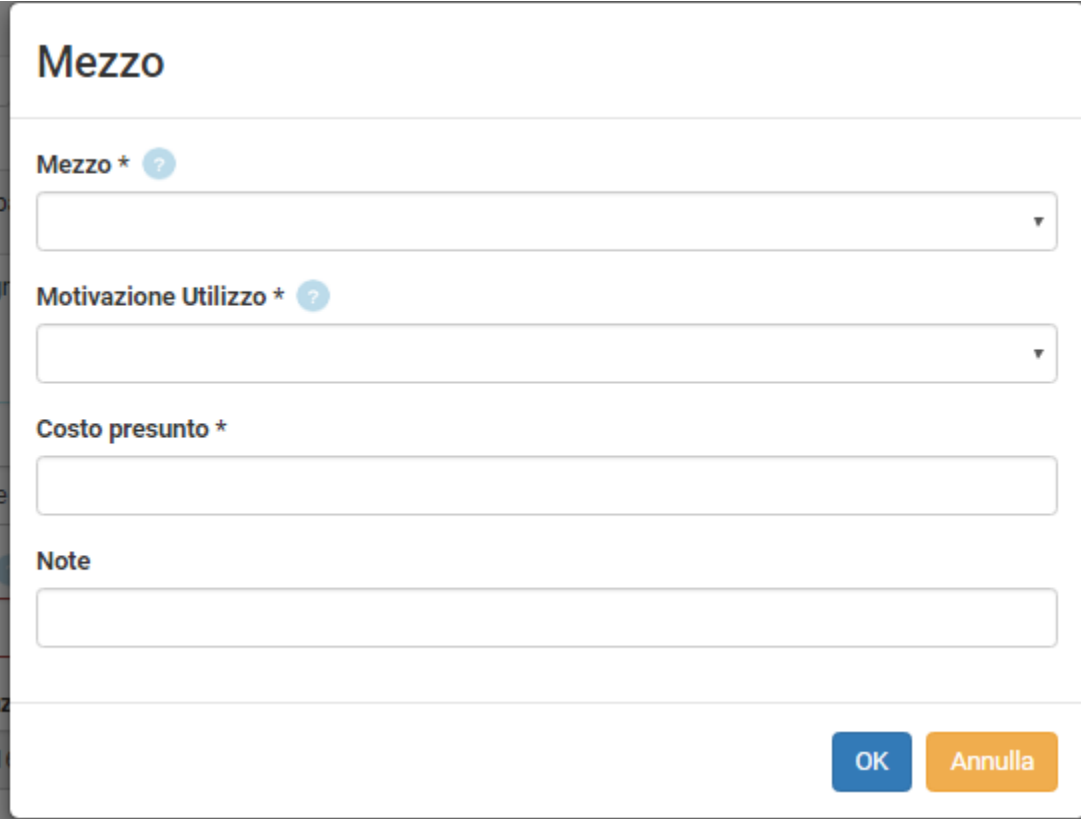

Figura 6

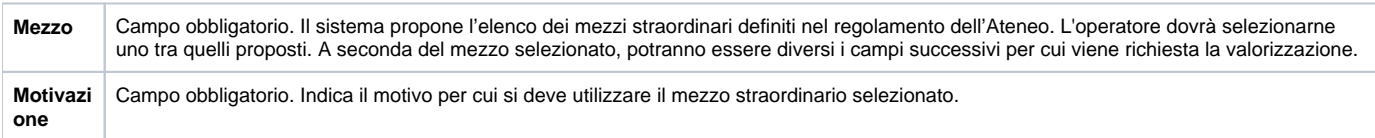

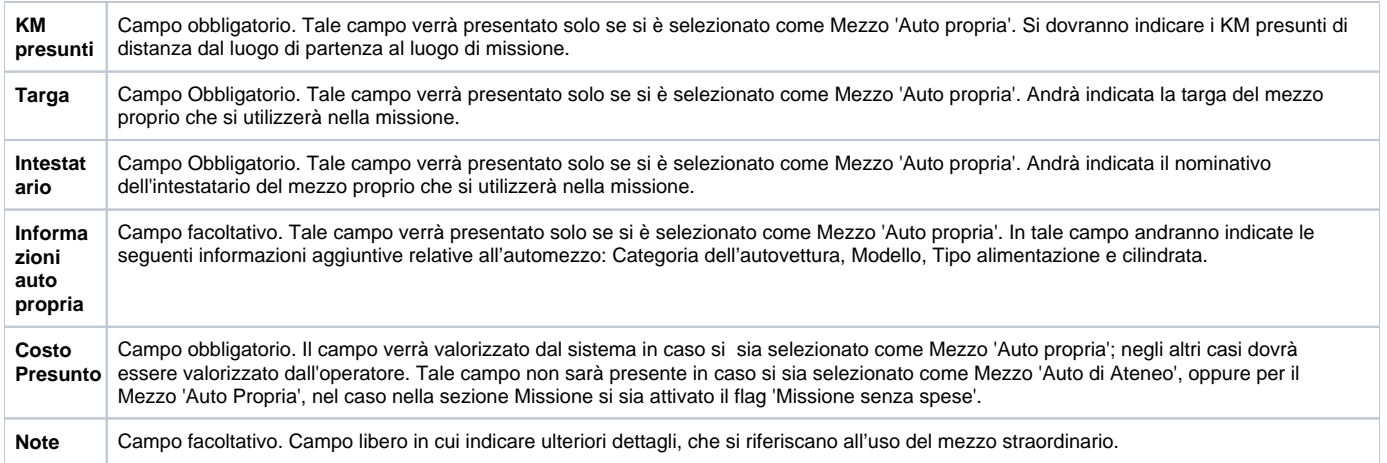

Per confermare l'inserimento del mezzo straordinario, si deve digitare sul tasto 'OK'.

Il sistema ritorna alla form di inserimento della richiesta e nel pannello mezzi straordinari, verrà mostrato l'elenco dei mezzi inseriti, come mostrato in figura 7.

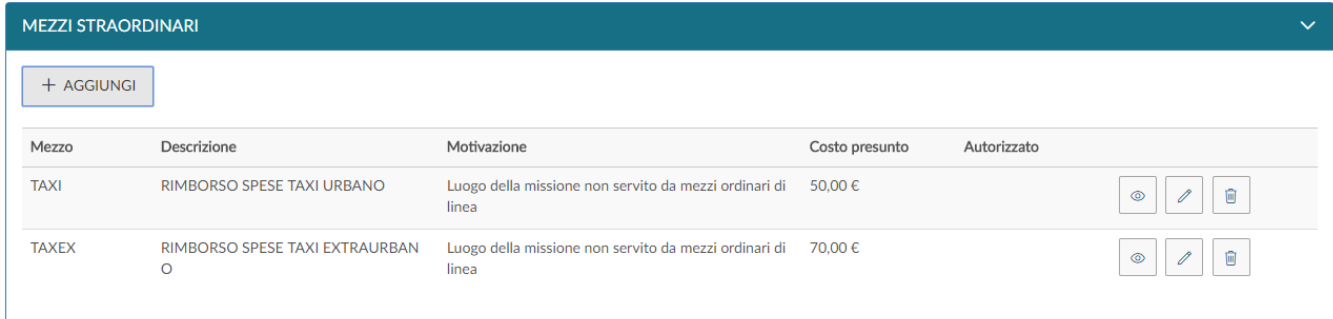

#### Figura 7

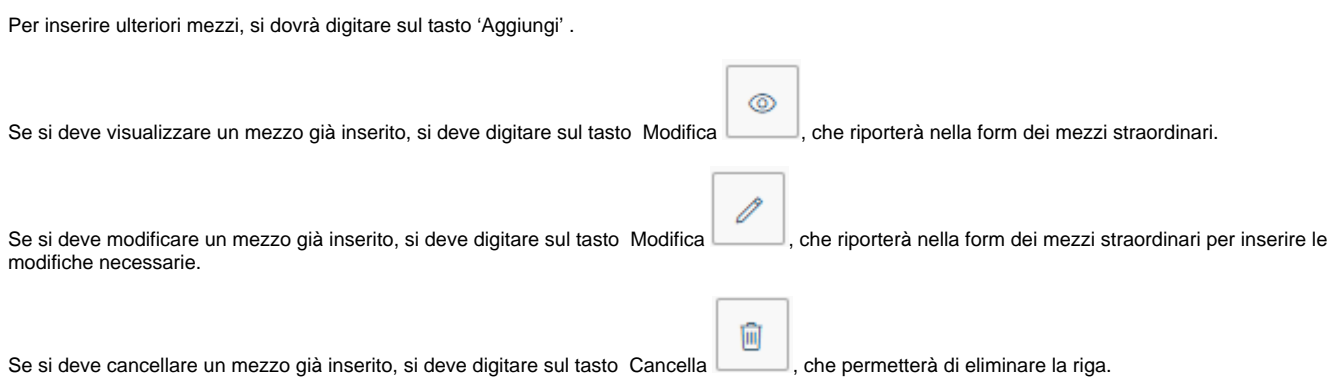

#### **CALCOLO DISTANZA KM**

Come facility per la compilazione della richiesta in caso di suo del mezzo proprio, c'è la possibilità di far calcolare al sistema la distanza in Km tra il luogo di partenza e la destinazione della missione.

Ora, quando il richiedente nella sezione Mezzi straordinari inserirà un mezzo proprio, sotto il campo motivazione gli comparirà il tasto 'CALCOLA KM', come mostrato in figura 8

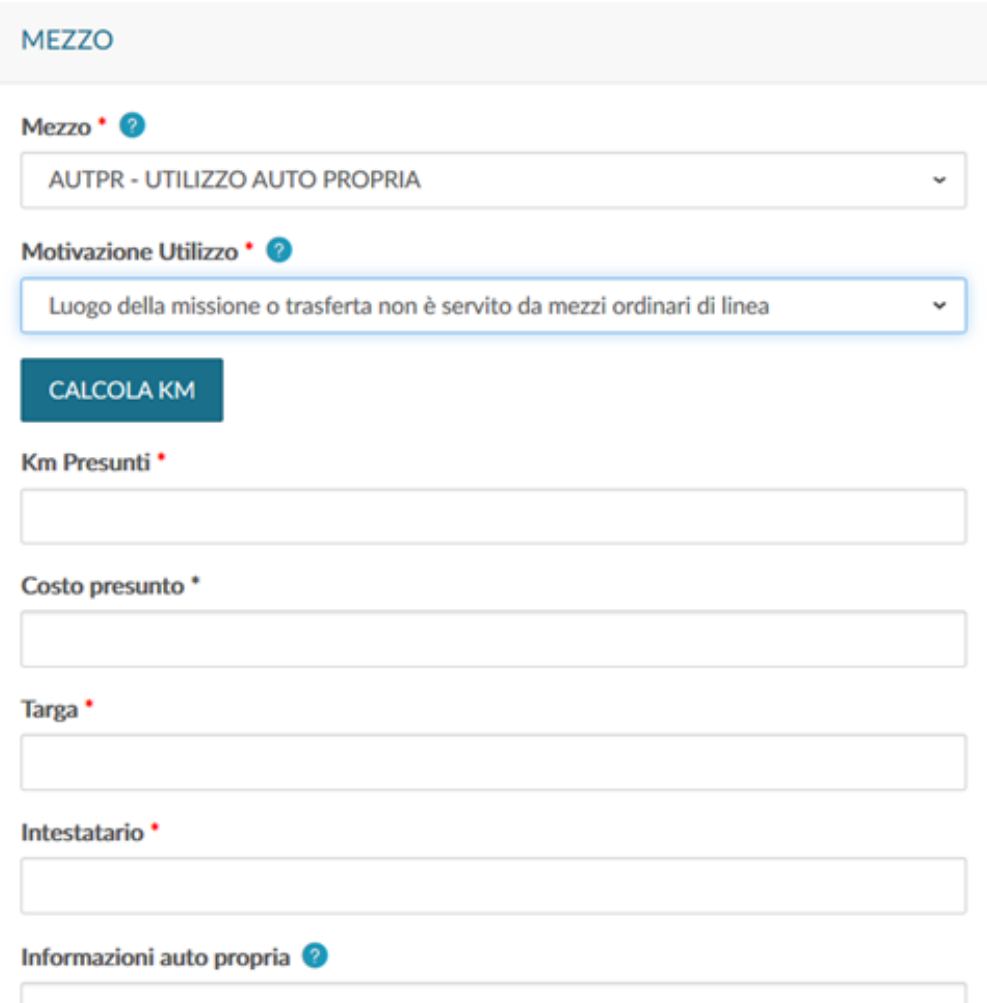

Il pulsante attiverà la funzione per il calcolo della distanza solo nel caso la richiesta abbia un'unica destinazione e sia valorizzato il campo luogo partenza nel pannello dati missione, come mostrato in figura 9.

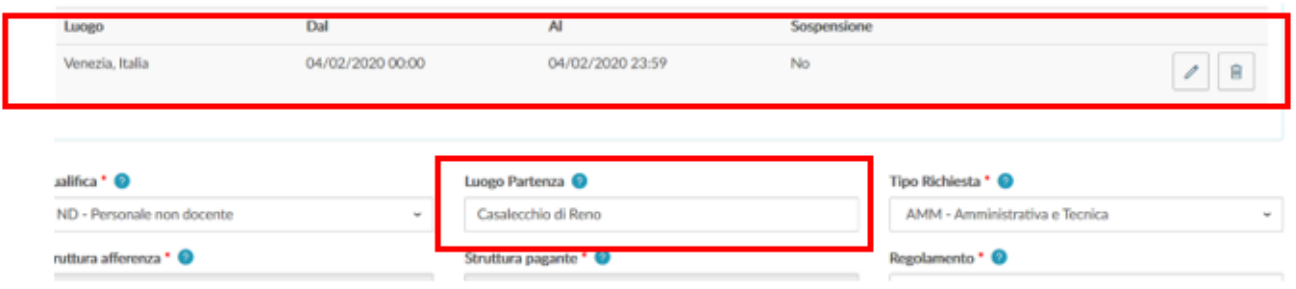

#### Figura 9

 $\cdot$ 

Digitando il tasto 'CALCOLA KM' il sistema aprirà un pannello intermedio in cui il campo Partenza sarà valorizzato col contenuto del campo Luogo partenza dei dati missioni e il campo Arrivo col contenuto del campo destinazione della missione, come mostrato in figura 10.

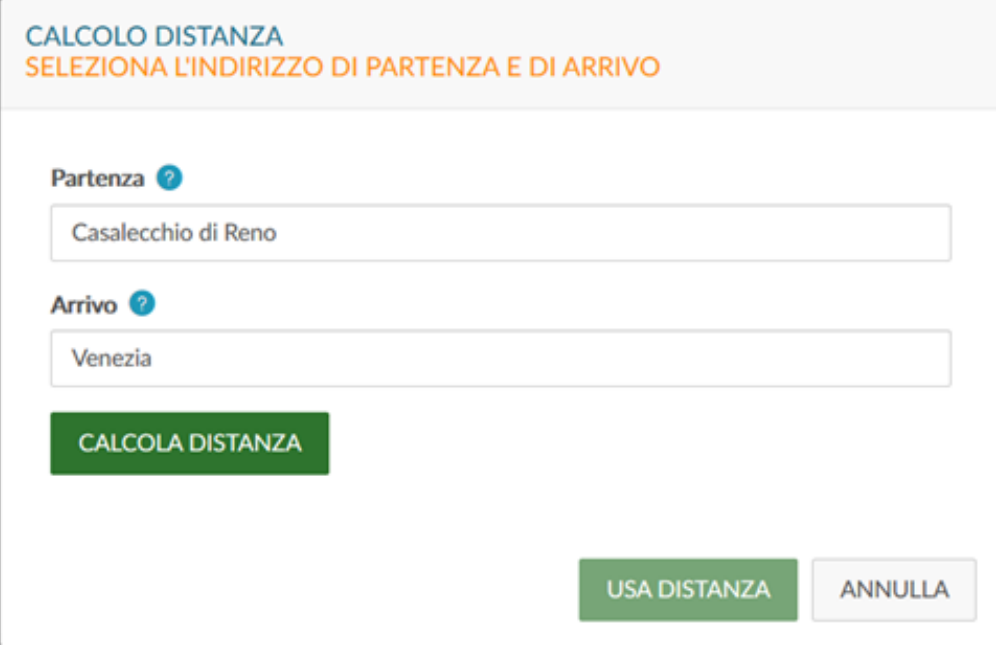

E' possibile modificare i dati proposti ed integrarli con l'indirizzo esatto di partenza e/o arrivo, come mostrato in figura 11.

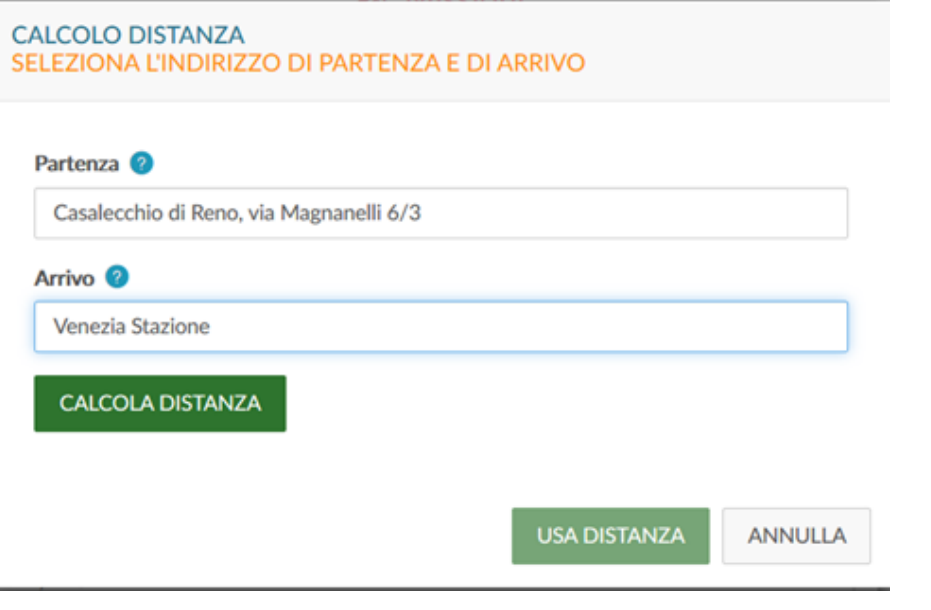

Figura 11

Digitando sul pulsante CALCOLA DISTANZA, il sistema, richiamando i servizi messi a disposizione da Google maps, calcolerà la distanza in Km e il tempo di percorrenza, come indicato in figura 12.

# **CALCOLO DISTANZA** SELEZIONA L'INDIRIZZO DI PARTENZA E DI ARRIVO Partenza <sup>@</sup> 40033 Casalecchio di Reno BO, Italia Arrivo<sup>O</sup> Venezia VE, Italia **CALCOLA DISTANZA** Partenza: 40033 Casalecchio di Reno BO, Italia Arrivo: Venezia VE, Italia Distanza: 160 km Tempo stimato: 1 ora 40 min **USA DISTANZA ANNULLA**

Figura 12

Digitando sul tasto USA DISTANZA, i Km calcolati dal sistema saranno copiati nel campo 'KM presunti' del mezzo che si sta inserendo.

#### **PRENOTAZIONI**

In fase di inserimento di una nuova richiesta missione web, entrando nella sezione 'Prenotazioni', il sistema presenterà la maschera mostrata in figura 13.

La sezione prenotazioni permette al richiedente di inserire l'informazione delle spese per cui è necessaria la prenotazione da parte dell'ufficio; le tipologie di spese gestibili sono quelle di viaggio , alloggio e convegni in base alle configurazioni richieste dall 'Ateneo.

Se l'ATENEO HA VALORIZZATO IL PARAMETRO LISTA\_UO\_PRENOTAZIONI allora il pannello prenotazioni appena si inserisce una richiesta non sarà visibile, una volta valorizzata la struttura pagante sarà mostrato se la UO indicata come struttura pagante è una di quelle indicate nel parametro.

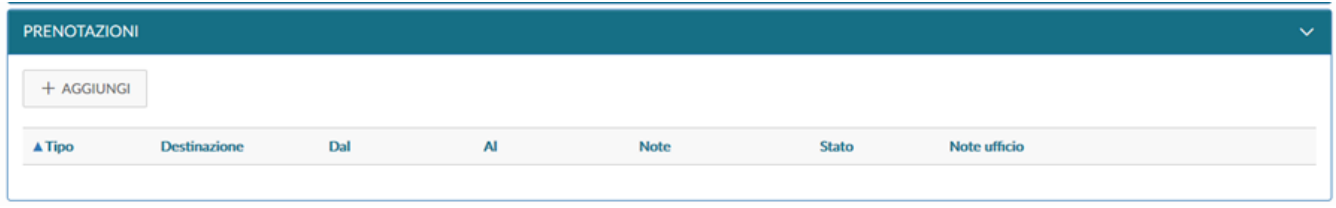

#### Figura 13

Per inserire il dettaglio delle spese, si dovrà digitare sul tasto 'Aggiungi'. Digitando sul tasto , il sistema aprirà la form mostrata in figura 14, di cui di seguito si dettagliano i campi.

In base al tipo prenotazione indicato, il sistema richiederà una serie di informazioni da compilare da parte del richiedente Figura 14 a-b.

### PRENOTAZIONE

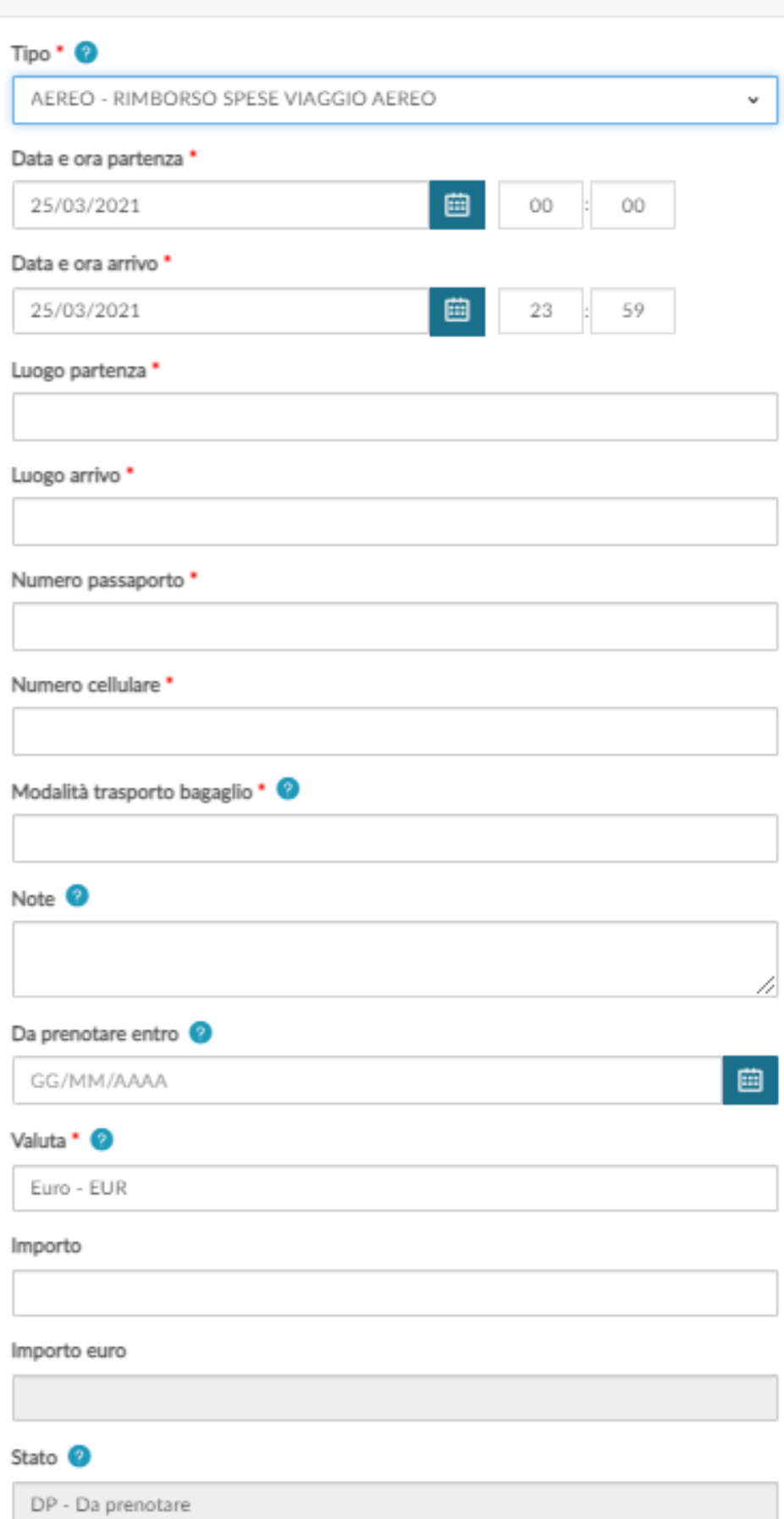

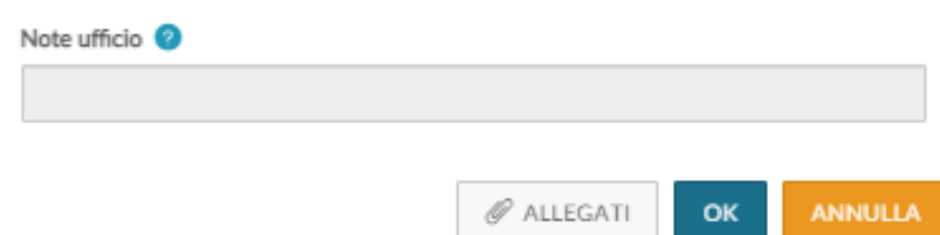

#### Figura 14a

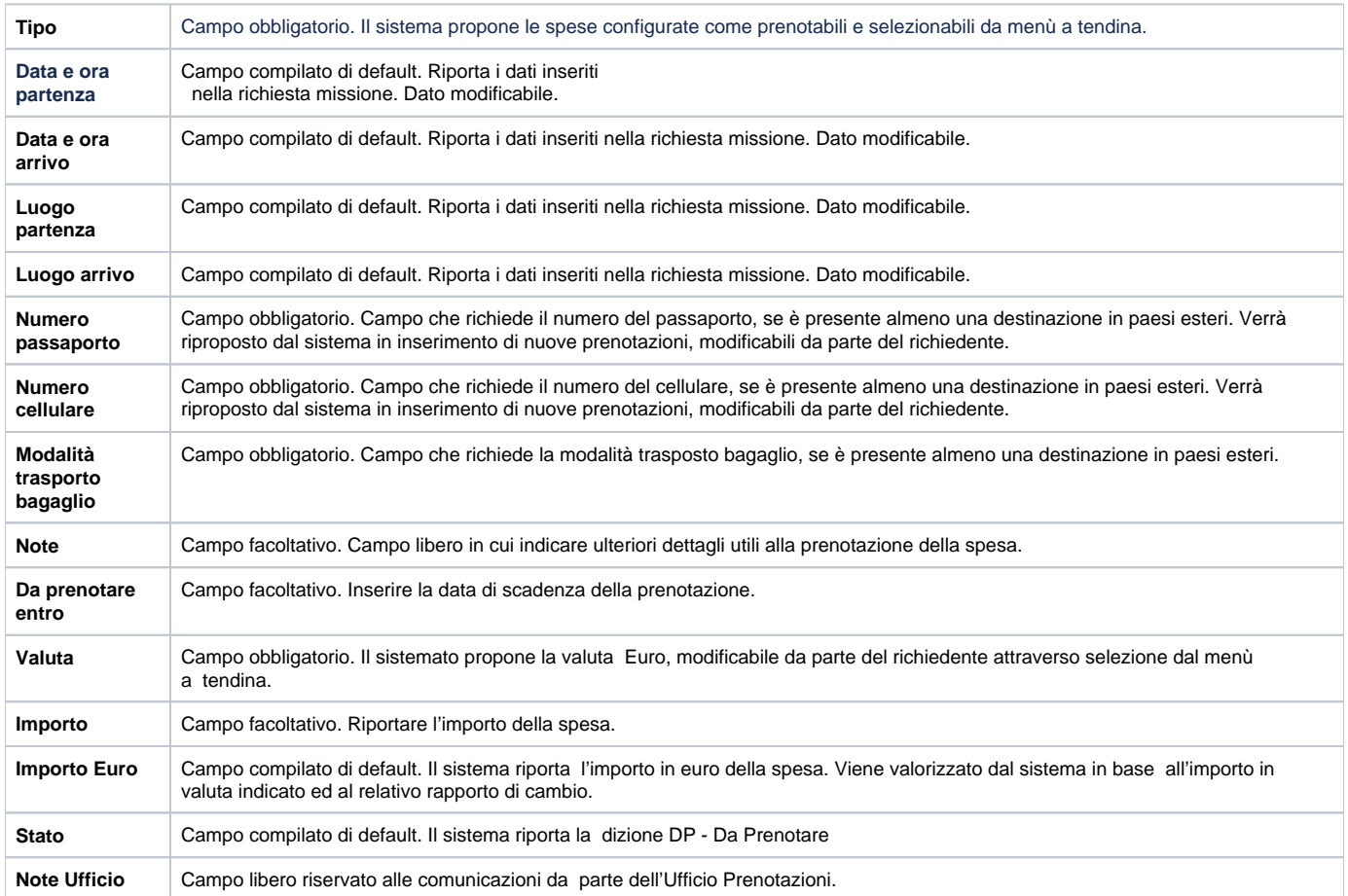

### **PRENOTAZIONE**

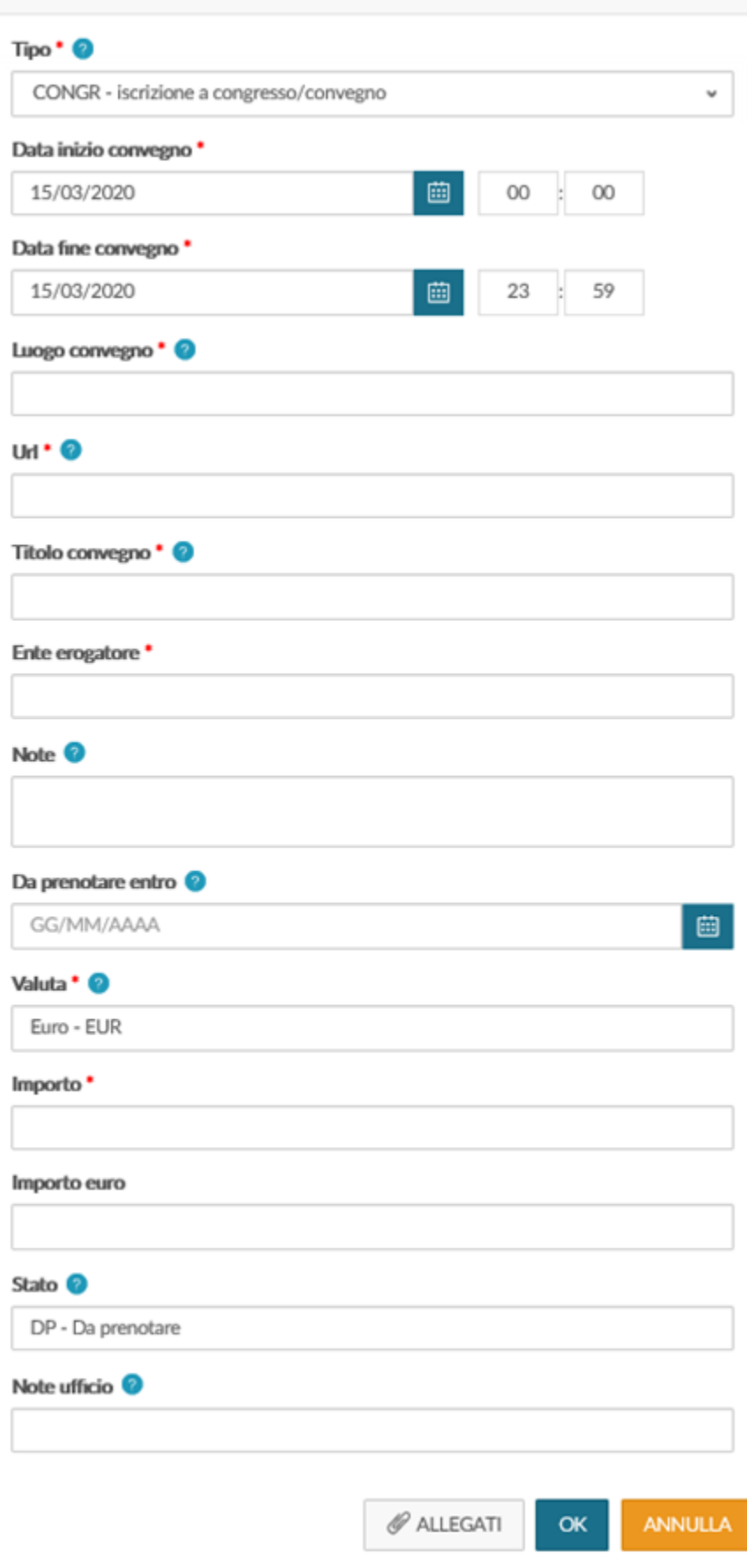

#### Figura 14b

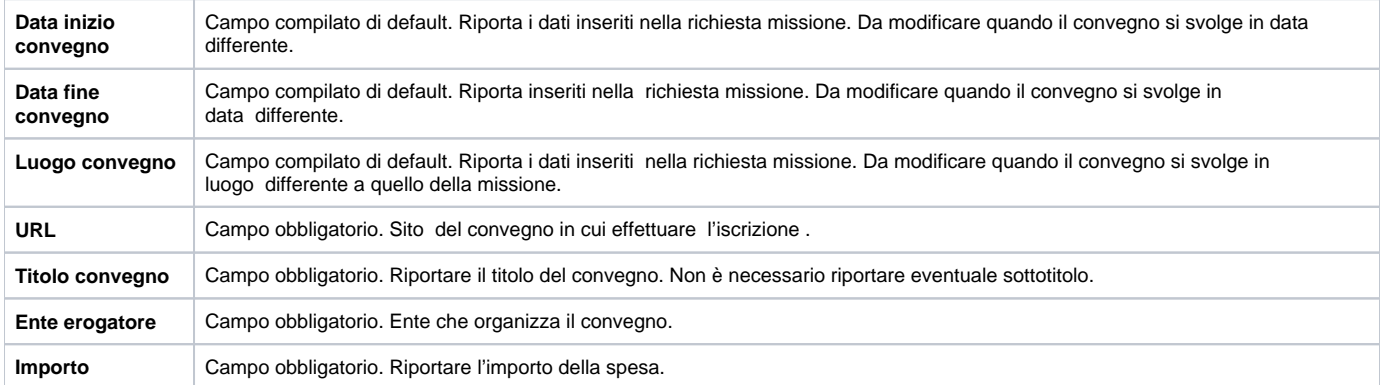

I campi sopra riportati sono quelli che variano per la spesa convegno; i restanti campi presenti sono uguali alle spese di viaggio , ad esclusione dell' importo che per le spese di convegno è obbligatorio.

#### Per confermare l'inserimento della spesa si deve digitare sul tasto 'OK'.

Il sistema ritorna alla form di inserimento della richiesta e nel pannello spese a preventivo verrà mostrato l'elenco delle spese inserite, come mostrato in figura 15

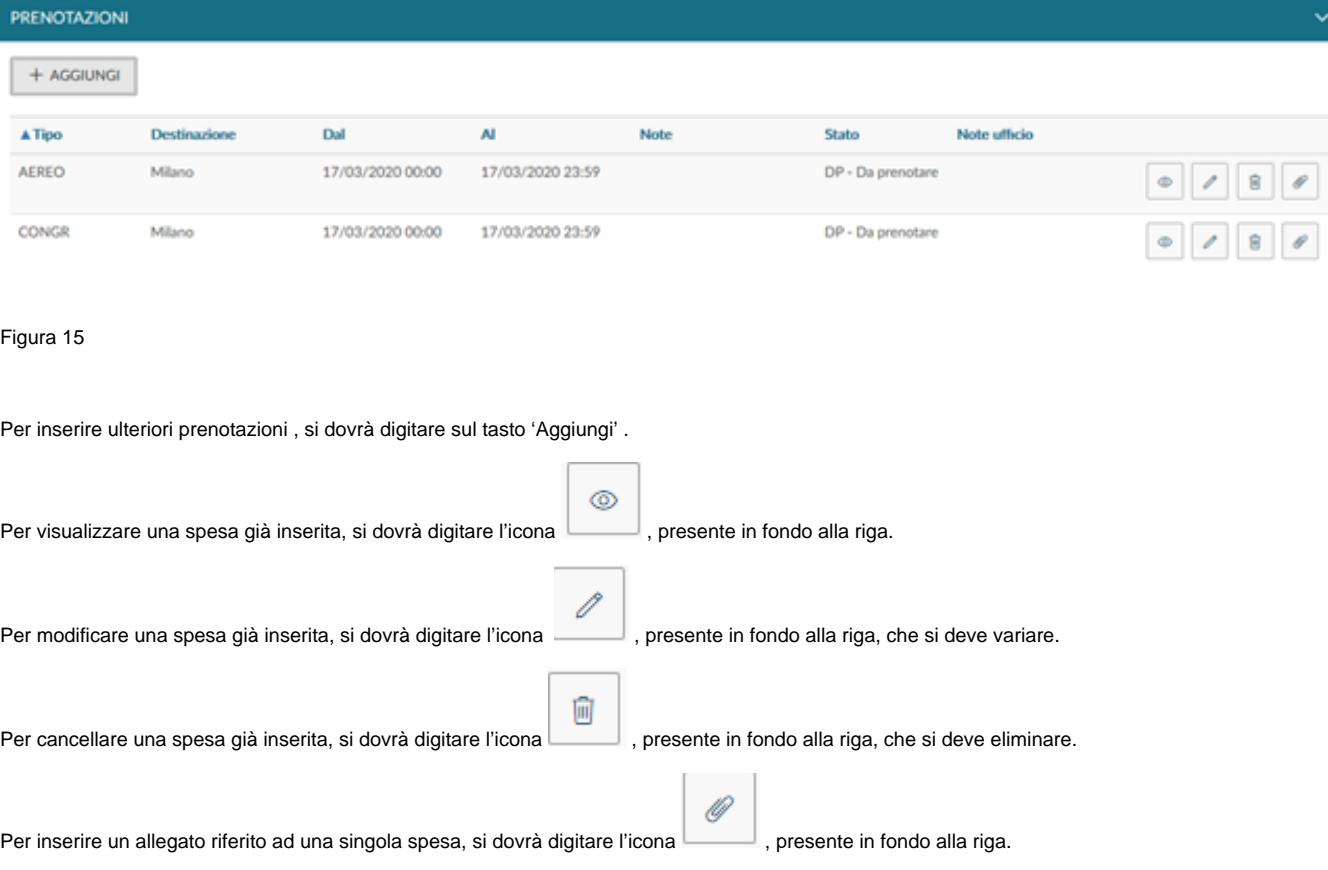

Gli allegati potranno essere inseriti sia in griglia dall'elenco delle prenotazioni inserite, che in inserimento/modifica di una prenotazione. Gli allegati inseriti dalla singola prenotazione, sono collegati alla singola spesa e quindi saranno visibili solo aprendo il tasto allegati presente nella riga della prenotazione.

Per distinguere gli allegati delle prenotazioni inseriti dal richiedente da quelli inseriti dall'ufficio prenotazioni sono stati previsti due nuovi tipi allegato: - U\_WEB\_RICHIEDENTE per gli allegati inseriti nella richiesta o nella singola prenotazione dal richiedente

- U\_WEB\_UFFICIO\_PRENOTAZIONI per gli allegati inseriti nelle singole prenotazioni dall'ufficio prenotazioni

Gli allegati di tipo U\_WEB\_RICHIEDENTE potranno essere cancellati solo dal richiedente, mentre quelli di tipo U\_WEB\_UFFICIO\_PRENOTAZIONI solo dall'Ufficio prenotazioni.

Dettaglio degli stati della prenotazione Figura 16:

DP- Da prenotare: se la prenotazione non è ancora stata gestita dagli uffici

PC- Presa in carico: se l'ufficio prende in carico la prenotazione

PP- Prenotata: se l'ufficio ha evaso la prenotazione

NP- Non prenotabile: se non ci sono gli estremi per poter evadere prenotazione da parte dell'ufficio

PA- Da annullare: se la richiesta che conteneva la prenotazione evasa, viene annullata

AP- Annullata: se l'ufficio annulla la prenotazione

## RP\_Riutilizzata: se l'ufficio ricicla la prenotazione per un'altra missione

Figura 16

#### **SEZIONE SPESE A PREVENTIVO**

Entrando nella sezione 'Spese a Preventivo', il sistema presenterà la maschera mostrata in figura 17.

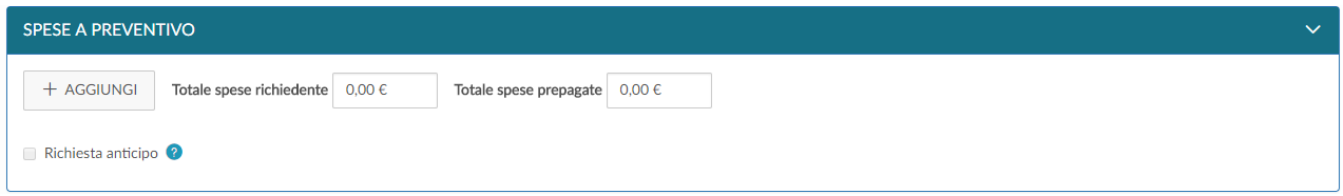

#### Figura 17

Se non si vuole inserire il dettaglio delle spese, è possibile inserire il costo presunto delle spese che sosterrà il richiedente e/o il costo presunto delle eventuali spese prepagate dall'Ateneo nei campi 'Totale spese richiedente' e 'Totale spese prepagate', come mostrato in figura 18. In questo caso non è però possibile richiedere l'erogazione dell'anticipo, perché questo viene calcolato in base al dettaglio delle spese, che si presume di sostenere.

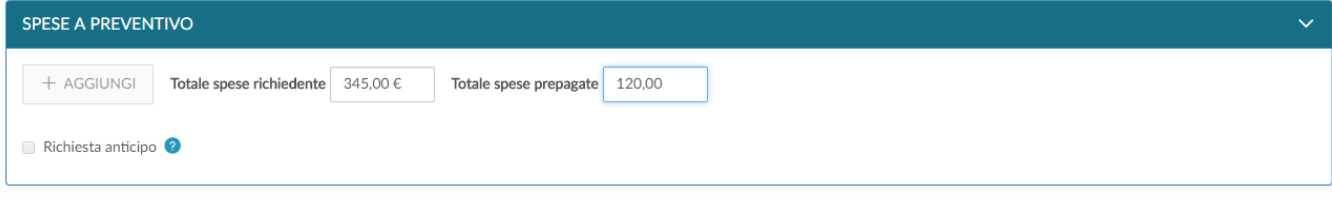

Se invece si vuole inserire il dettaglio delle spese che si presume di sostenere, si dovrà digitare sul tasto 'Aggiungi'.

Digitando sul tasto 'Aggiungi', il sistema aprirà la form mostrata in figura 19, di cui di seguito si dettagliano i campi.

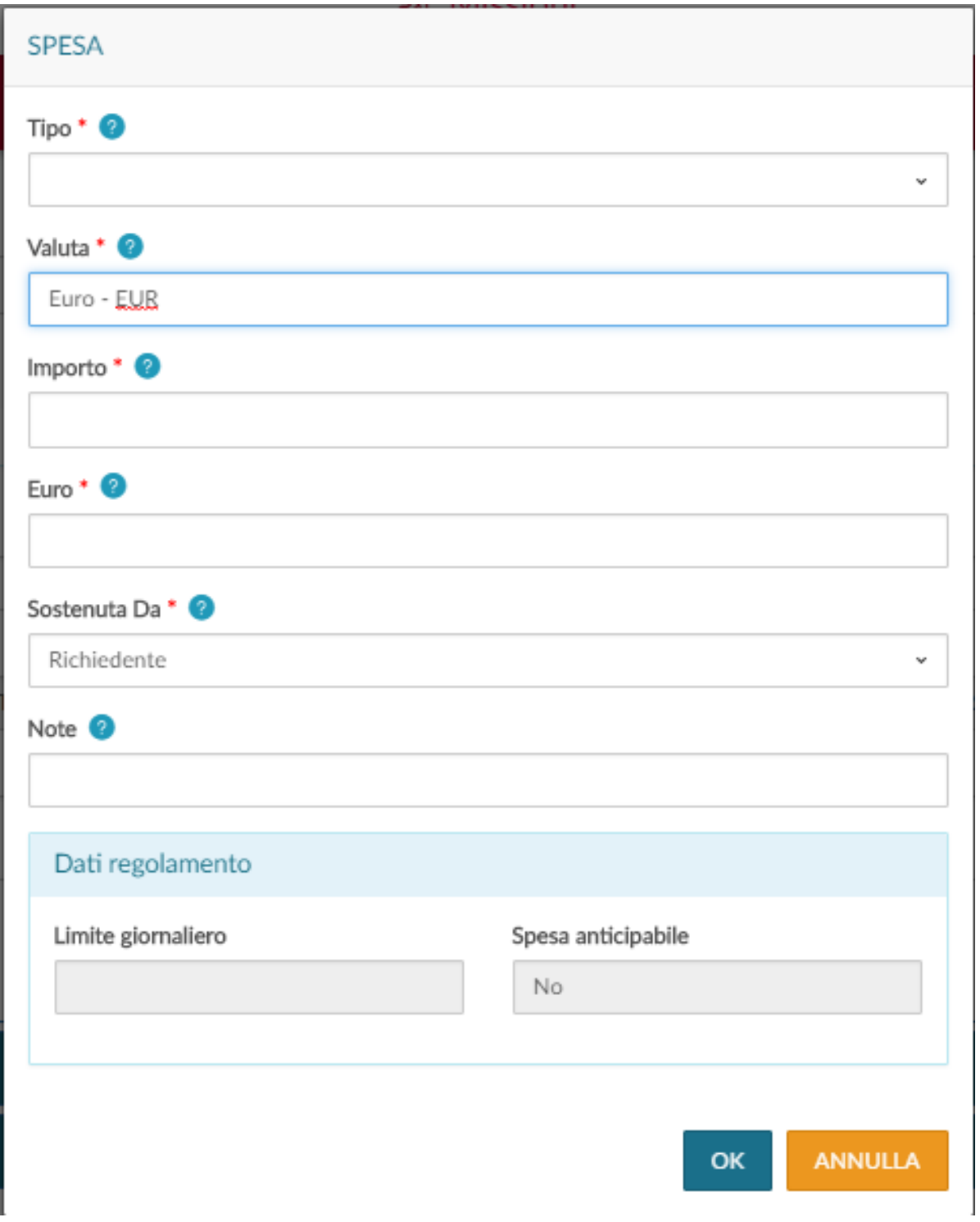

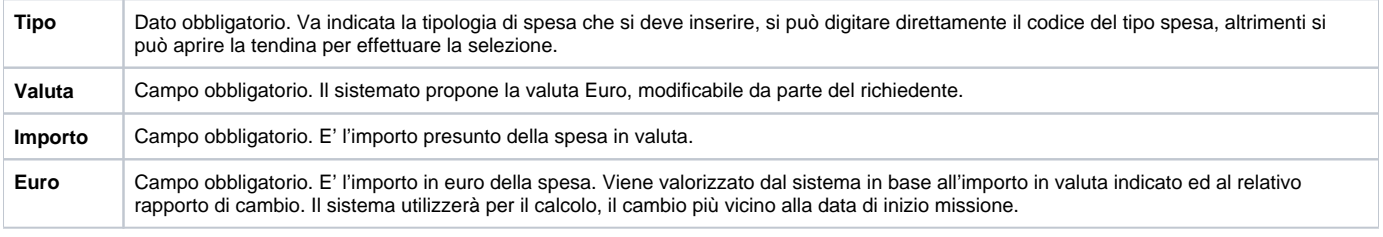

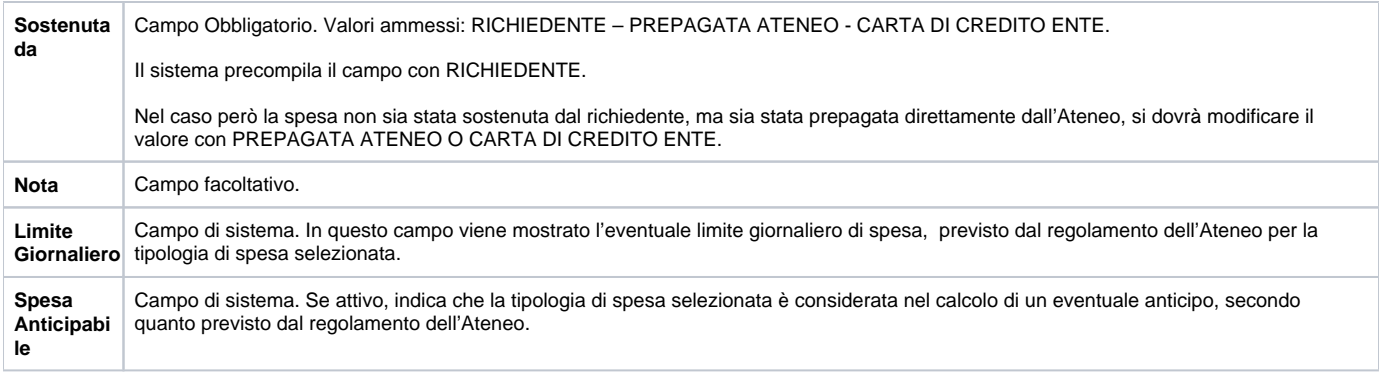

Per confermare l'inserimento della spesa si deve digitare sul tasto 'OK'.

Il sistema ritorna alla form di inserimento della richiesta e nel pannello spese a preventivo verrà mostrato l'elenco delle spese inserite, come mostrato in figura 20.

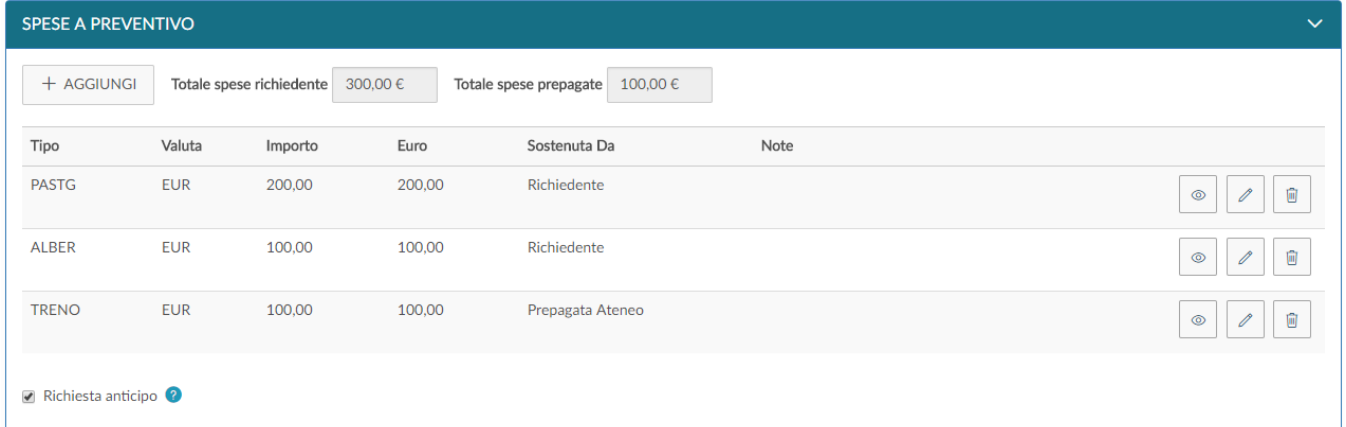

#### Figura 20

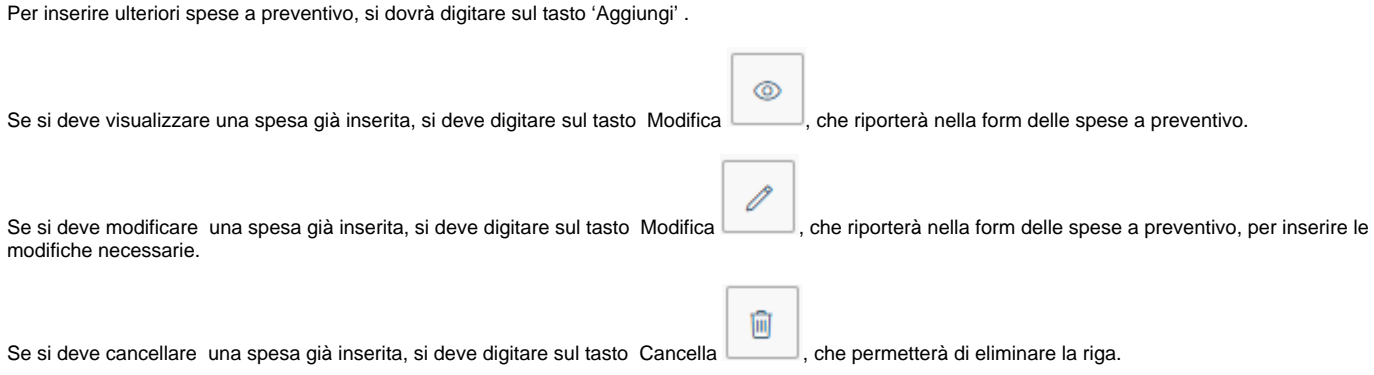

Nel caso si voglia richiedere l'erogazione di un anticipo, rispetto alle spese che si devono sostenere, si deve attivare il flag '**Richiesta anticipo**', posto a sinistra sotto l'elenco delle spese, come evidenziato in figura 11.

Terminato l'inserimento delle spese , se non si devono inserire ulteriori informazioni, si può procedere a salvare la richiesta.

#### **SALVATAGGIO RICHIESTA**

**B** SALVA ED INVIA

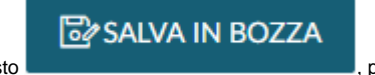

Per salvare la richiesta, si può scegliere se digitare sul tasto que se sul tasto , o sul tasto , posti , posti in fondo a destra.

Se si digita sul tasto SALVA ED INVIA, significa che la richiesta è completa e può essere inoltrata ai responsabili coinvolti, per l'autorizzazione.

Se si digita sul tasto SALVA IN BOZZA, significa che la richiesta è incompleta e necessita di una modifica successiva, per integrare le informazioni mancanti.

In entrambi i casi, se il salvataggio va a buon fine comparirà il messaggio:

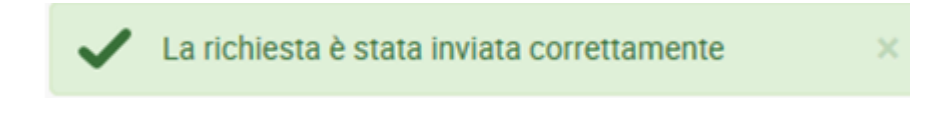

### <span id="page-17-0"></span>1.2 Ricerca Richieste Missione

Per ricercare le richieste già inserite, si deve selezionare la funzione 'Le Mie Missioni', posta in alto a sinistra, come mostrato in figura 21.

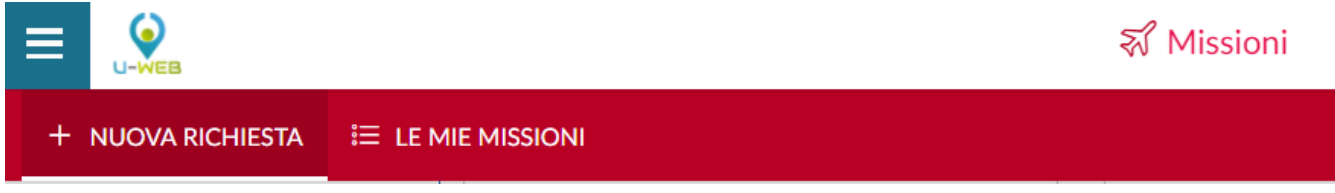

#### Figura 21

Entrati nella funzione, il sistema presenta: nella parte alta del pannello, le condizioni di ricerca impostabili e nella parte bassa del pannello, l'elenco delle richieste recuperate, secondo le condizioni di ricerca impostate, come mostrato in figura 22.

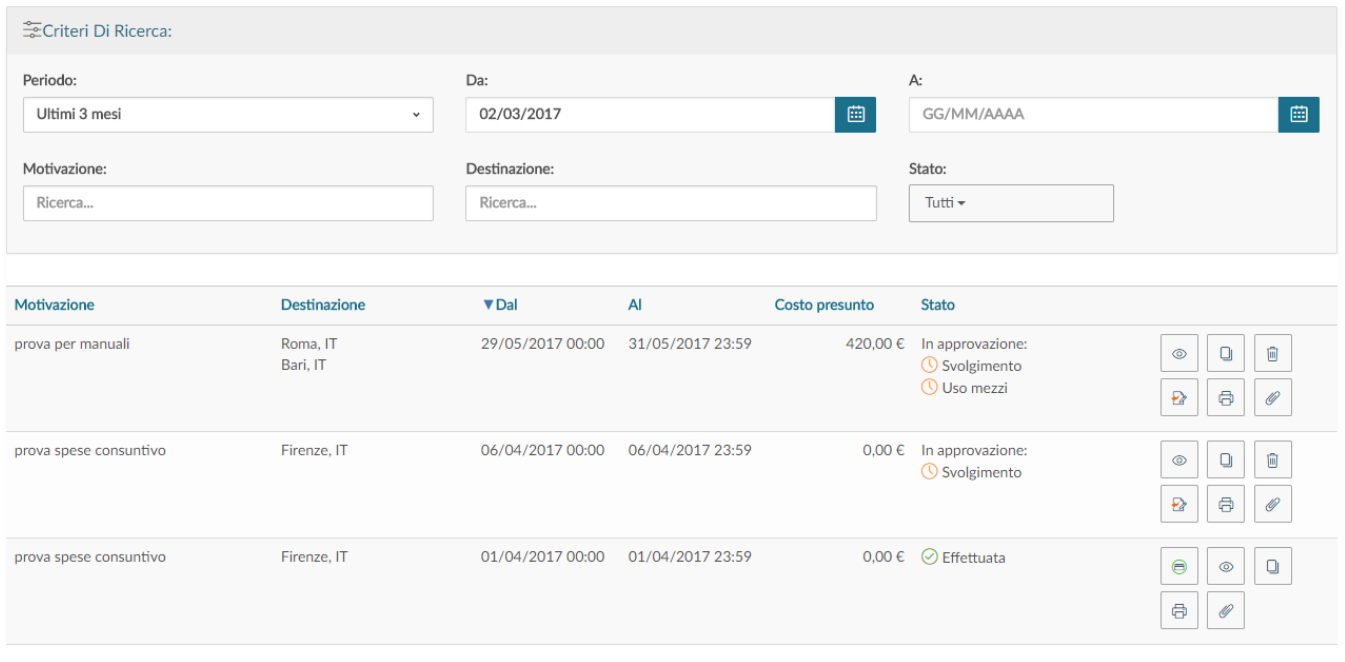

#### Figura 22

Il sistema preimposta sempre come condizione di ricerca, quella relativa al Periodo, indicando come periodo 'Ultimi 3 mesi'. In questo modo, quando si entra nella funzione 'Le Mie Missioni', saranno sempre mostrate le richieste inserite negli ultimi 3 mesi.

Il Richiedente potrà indicare come condizioni di ricerca anche delle date specifiche, valorizzando i campi 'Da', 'A', o effettuare la ricerca per Motivazione, o Destinazione, o Stato.

Nei campi Motivazione e Destinazione si può indicare anche solo un pezzo della dicitura che si vuole ricercare.

#### Il sistema elencherà i valori presenti in tabella in base alla stringa inserita.

Per il campo stato si potrà ricercare selezionando uno, o più, degli stati presenti nell'elenco, come mostrato in figura 23.

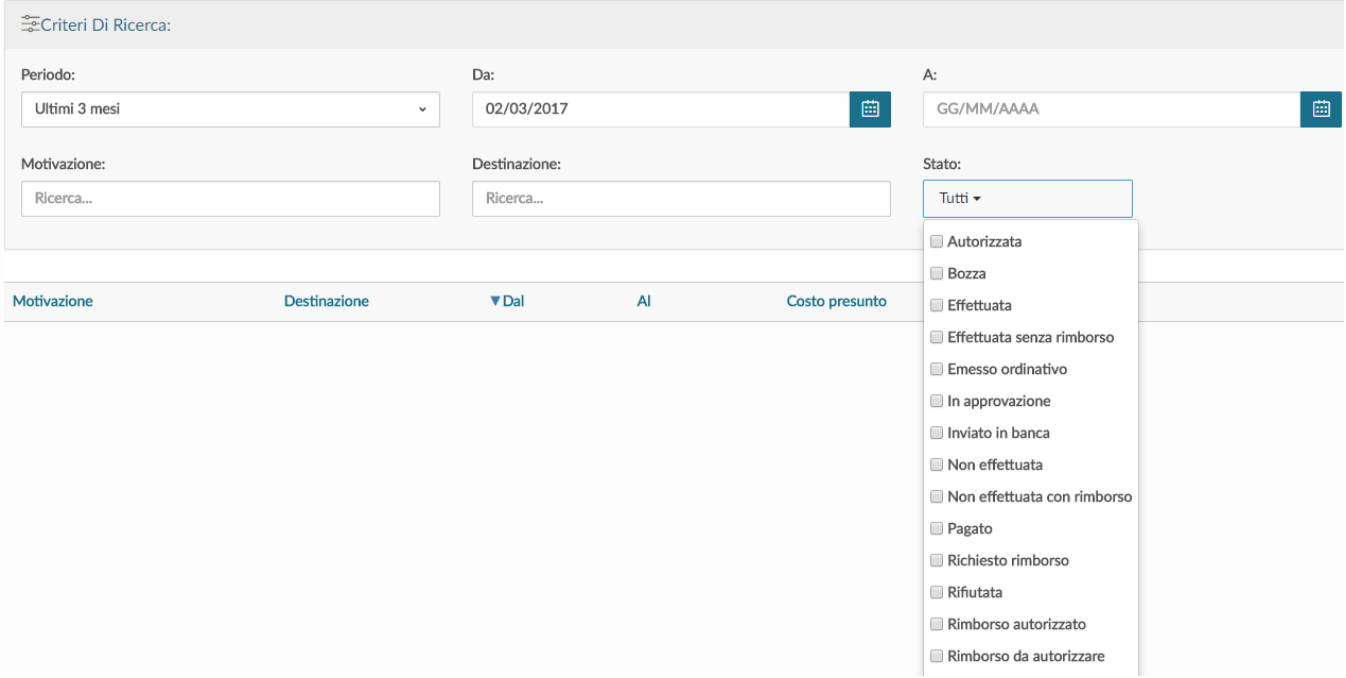

#### Figura 23

Il sistema per ogni Richiesta missione estratta, presenterà le seguenti informazioni dettagliate nella griglia sotto riportata.

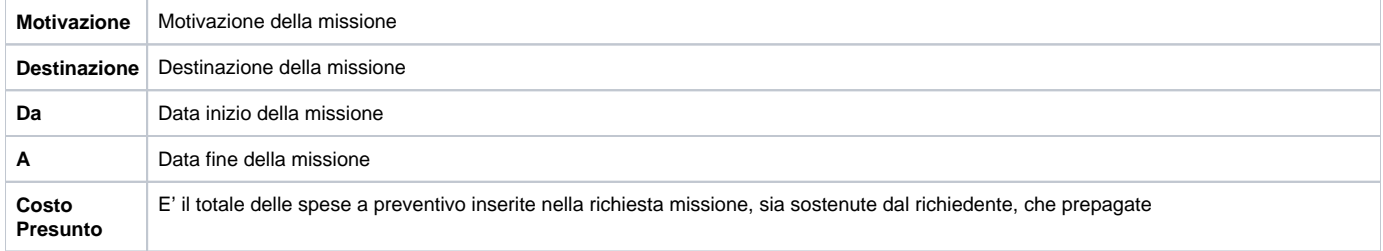

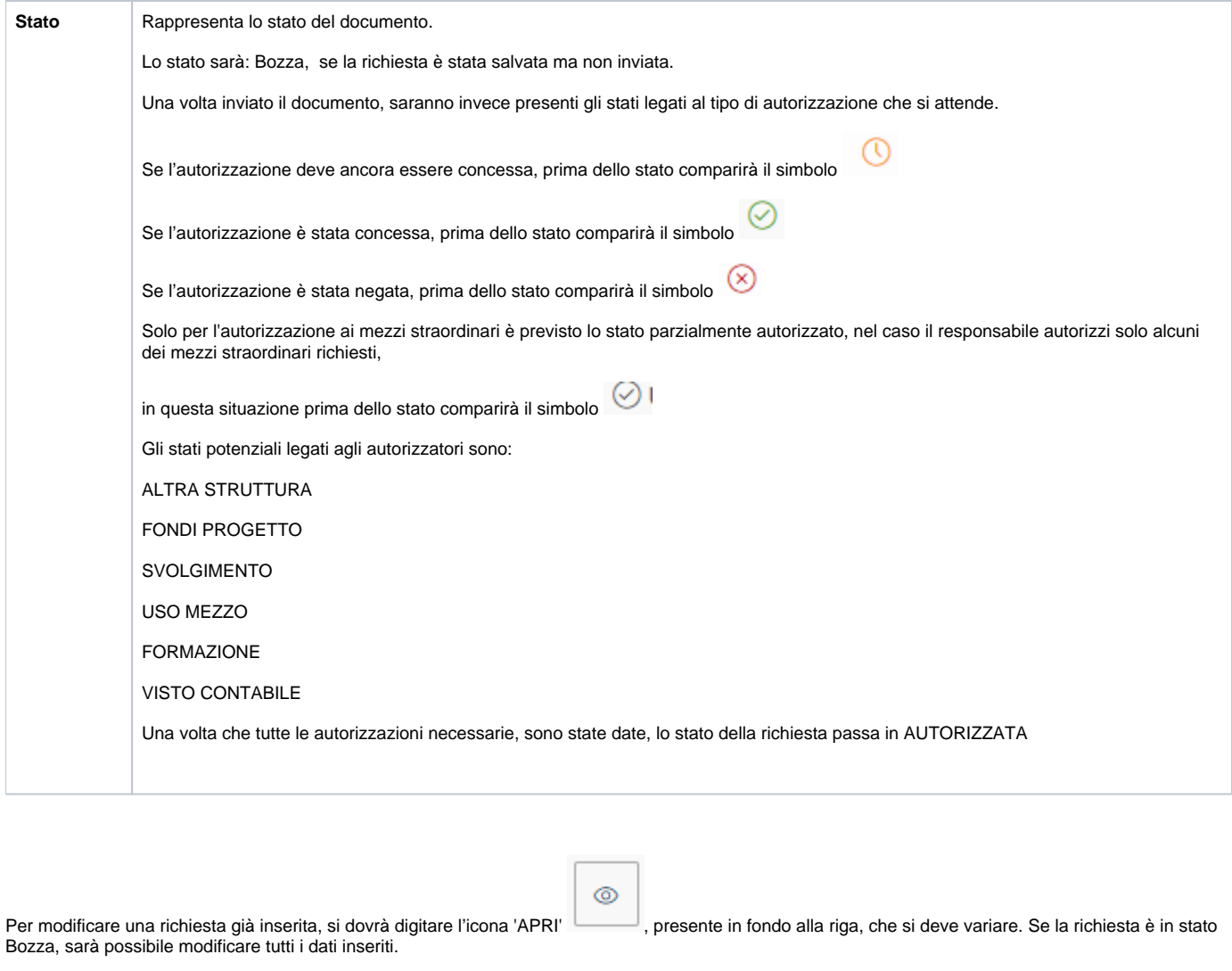

Se invece la richiesta è già stata inviata, la modifica dei dati della richiesta è possibile solo se nessun responsabile ha ancora concesso l'autorizzazione. In questo caso, il richiedente potrà modificare solo i seguenti dati: Progetto, Motivazione, Note, Modalità rimborso, Flag Spese sostenute dall'ente ospitante, Spese a Preventivo.

Per cancellare una Richiesta già inserita, si dovrà digitare l'icona 'CANCELLA' , presente in fondo alla riga, che si deve eliminare.

ļπ

Sarà possibile eliminare una richiesta se è parzialmente autorizzata, oppure autorizzata ma non contabilizzata.

₽

E' presente anche la funzione 'RIPORTA IN BOZZA' . Tale funzione è disponibile nelle richieste in stato 'In approvazione', o 'Autorizzate ma non contabilizzate. Questa funzione è da utilizzare se è necessario variare delle informazioni della richiesta che non sono più modificabili. Scegliendo questa funzione, la richiesta verrà riportata in stato Bozza, si potranno a quel punto apportare tutte le modifiche necessarie, e dopo sarà necessario inviarla nuovamente per l'autorizzazione.

### <span id="page-19-0"></span>1.3 Stampa Richiesta Missione

₿

Per stampare una Richiesta, si dovrà digitare l'icona 'STAMPA' , presente in fondo alla riga, come mostrato in figura 24. Cliccando il pulsante

- verranno mostrate due possibili stampe:
	- Richiesta;
	- $\bullet$ Spese a consuntivo.

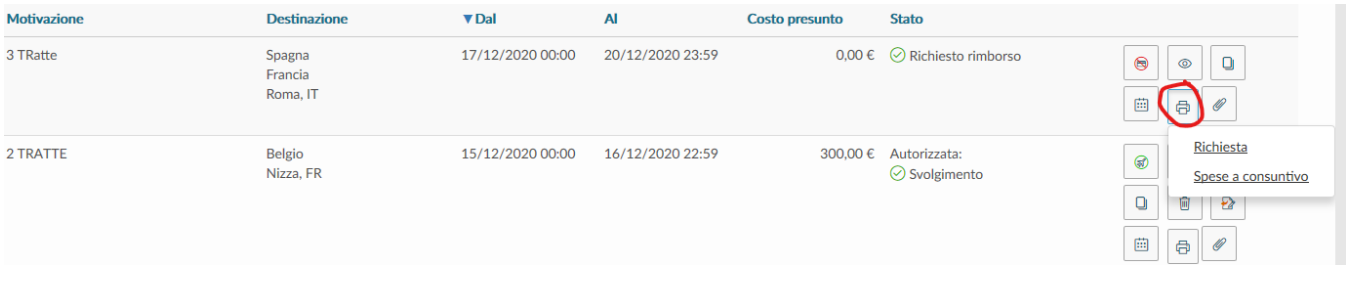

#### STAMPA RICHIESTA

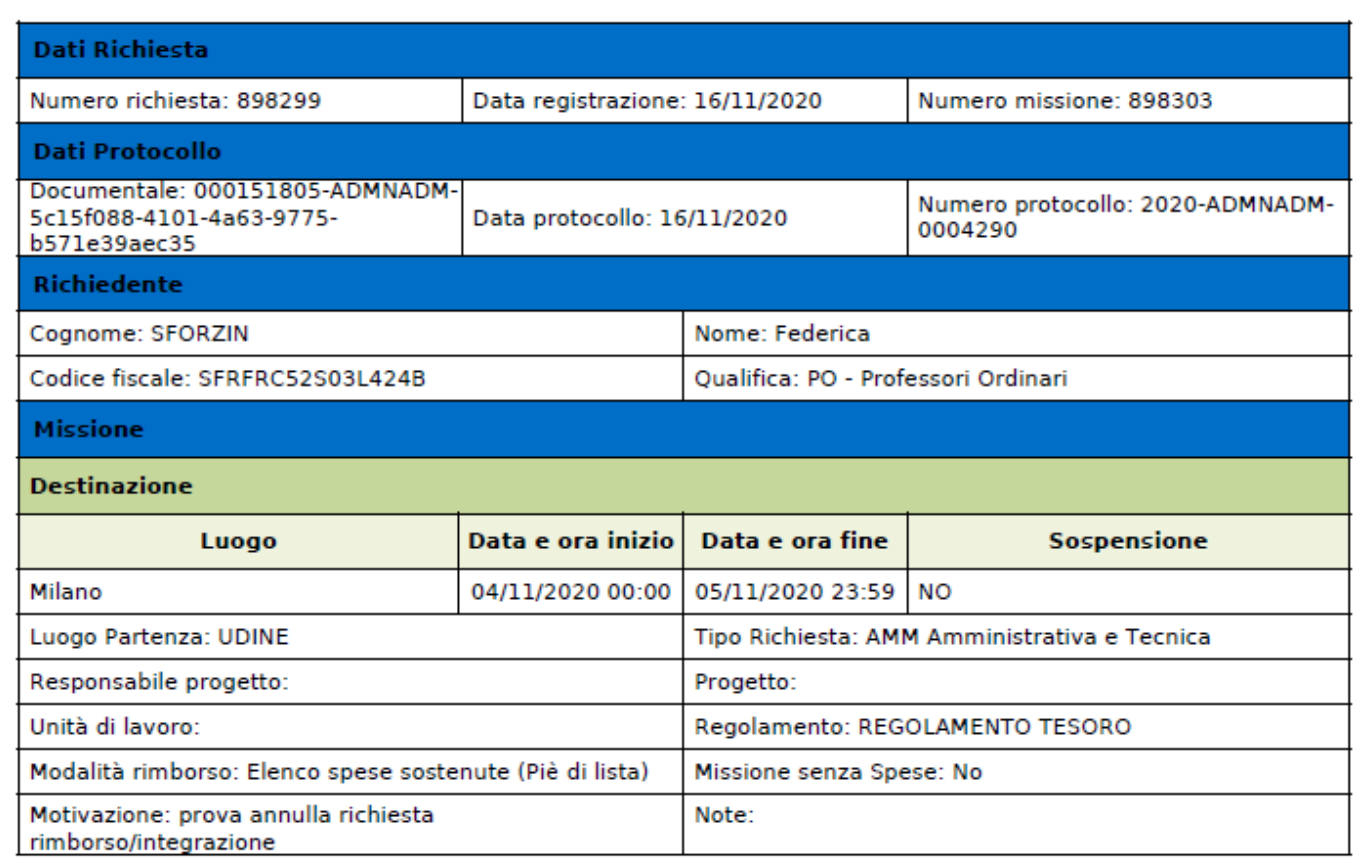

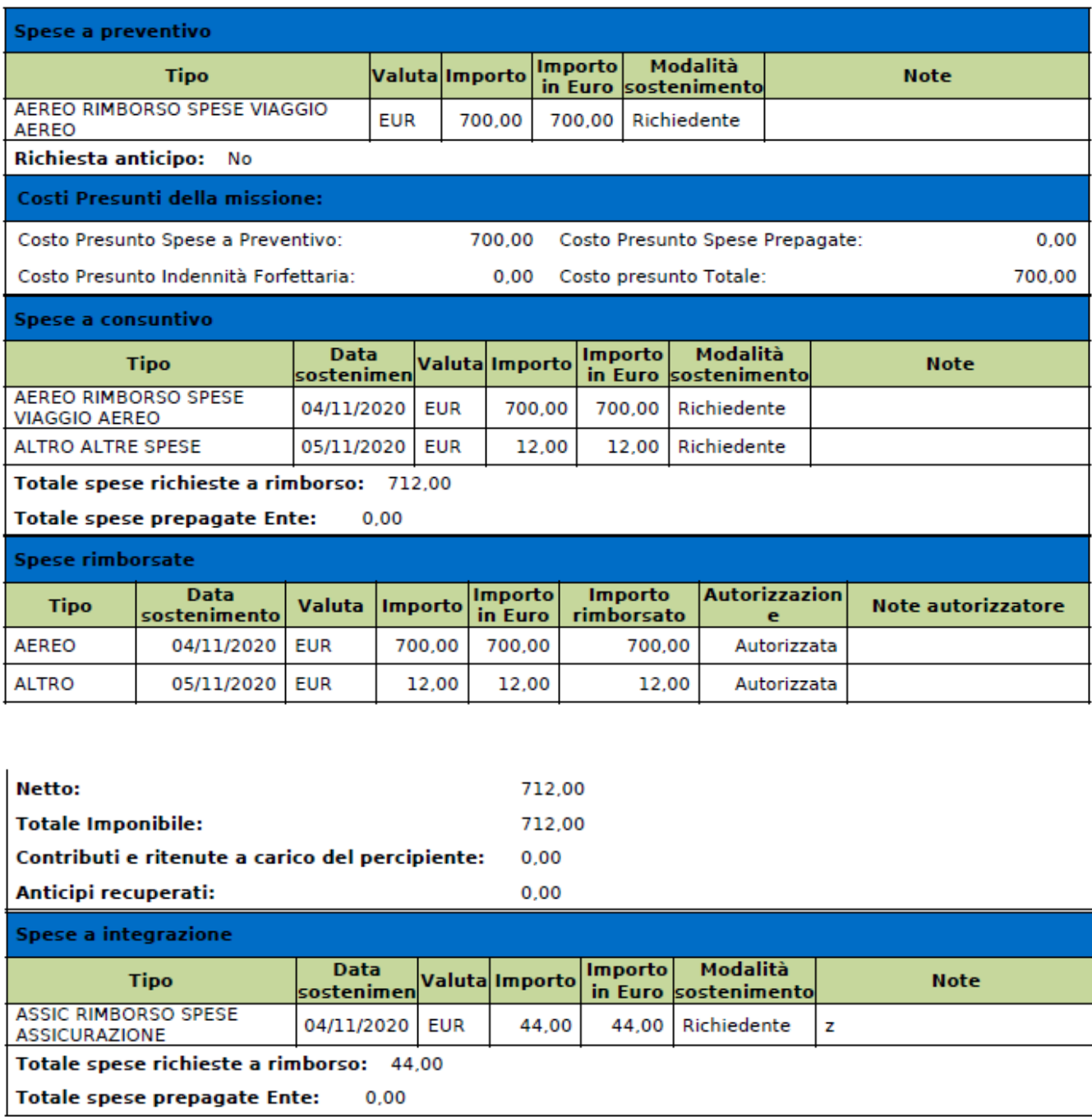

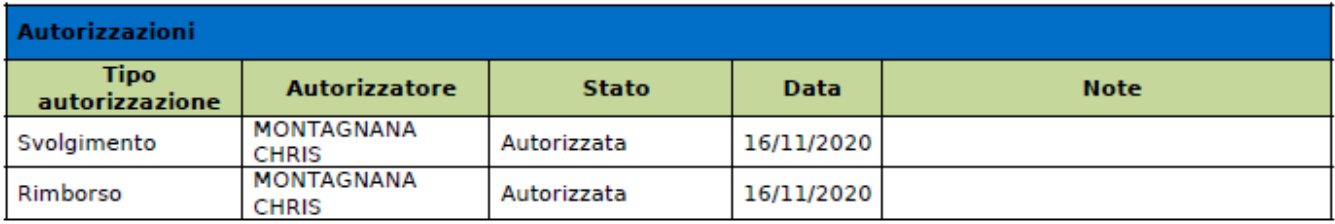

STAMPA SPESE A CONSUNTIVO

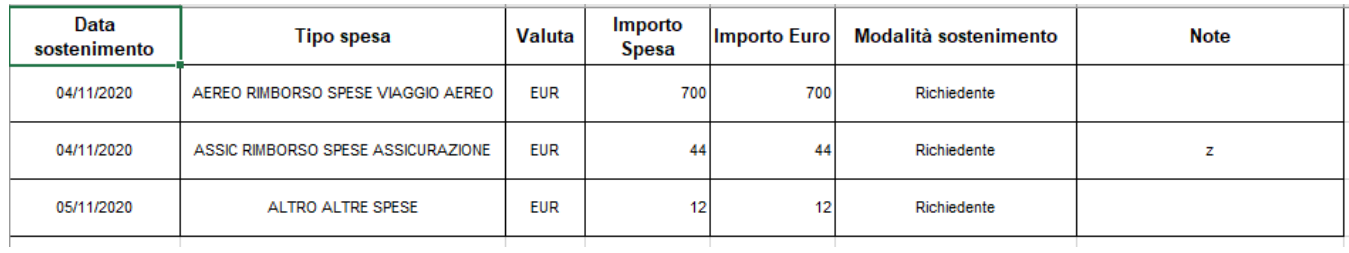

### <span id="page-22-0"></span>1.4 Duplicazione Richiesta Missione

E' possibile inserire una nuova richiesta a partire da una richiesta già inserita. Per duplicare una richiesta, si deve selezionare la funzione 'Le Mie Missioni', posta in alto a sinistra.

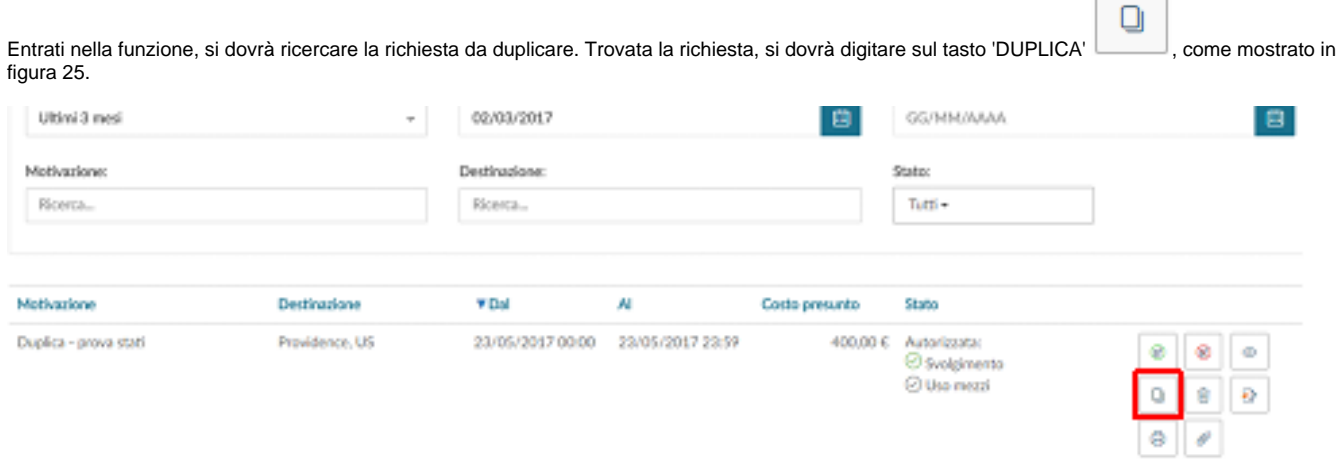

#### Figura 25

Digitando sul tasto 'DUPLICA' il sistema passerà nella funzione di inserimento di una nuova richiesta. Tale richiesta avrà tutti i dati valorizzati con le informazioni presenti nella richiesta duplicata, e saranno tutti modificabili.

Terminata la modifica dei dati si salverà la nuova richiesta.

### <span id="page-22-1"></span>1.5 Inserimento Allegati

E' possibile inserire uno, o più allegati, in una richiesta.

Gli Allegati si possono inserire direttamente all'interno della richiesta, o dalla la funzione 'Le Mie Missioni'.

Se l'inserimento dell'allegato si fa da dentro la richiesta, si deve digitare il tasto Allegati , il posto in alto a sinistra. Se invece si

 $\mathscr{O}$  ALLEGATI

 $\sqrt{2}$ 

inserisce l'allegato dalla funzione le mie missioni si dovrà digitare il taso Allegati<sup>(201</sup>, come mostrato in figura 26.

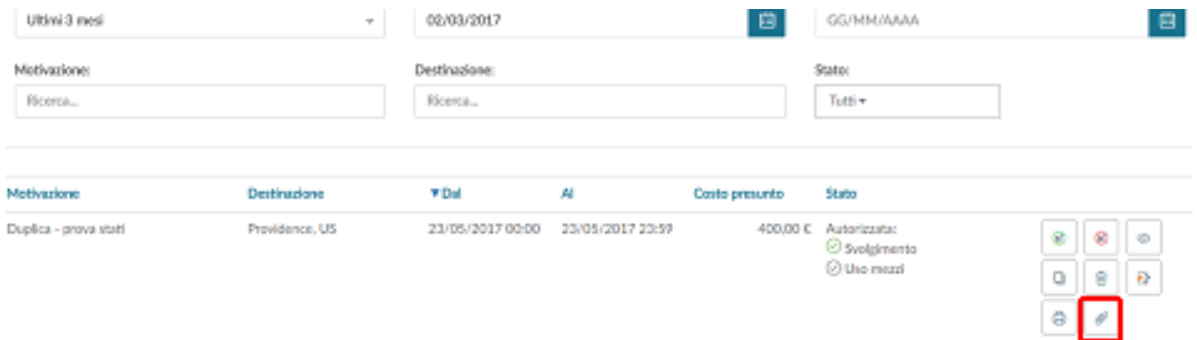

In entrambi i casi, digitando sul tasto 'ALLEGATI' il sistema presenterà il pannello mostrato in figura 27. Per aggiungere l'allegato si dovrà digitare sul tasto 'AGGIUNGI'.

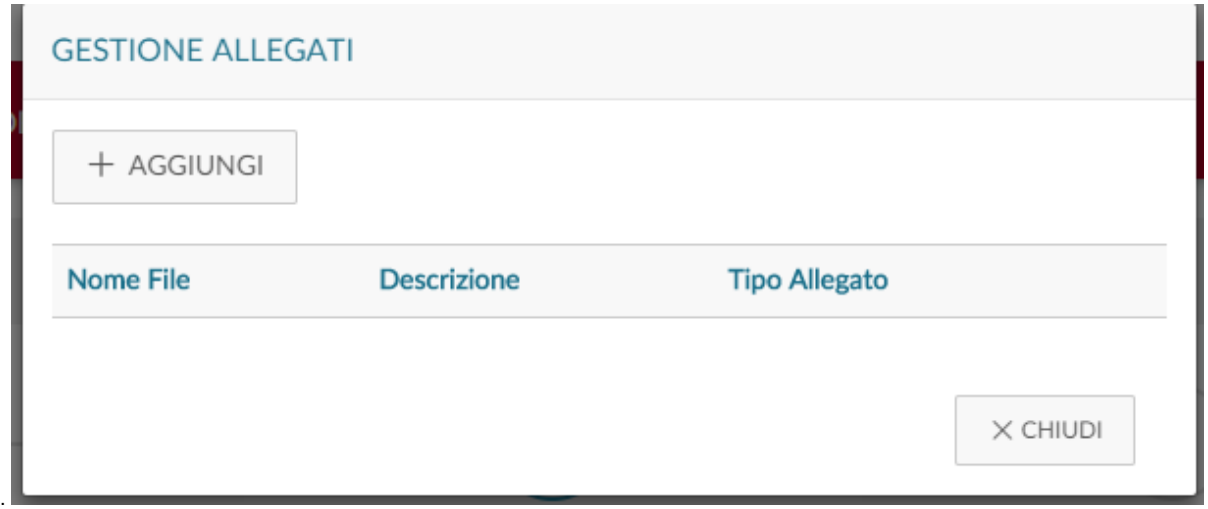

#### Figura 27

Il sistema aprirà quindi un pannello per associare l'allegato alla richiesta, come mostrato in figura 28. Si potrà inserire una descrizione che dettagli il tipo di allegato e poi si dovrà selezionare il documento da allegare digitando sul tasto 'SFOGLIA'.

Per salvare l'inserimento, si dovrà digitare sul tasto 'CARICA'.

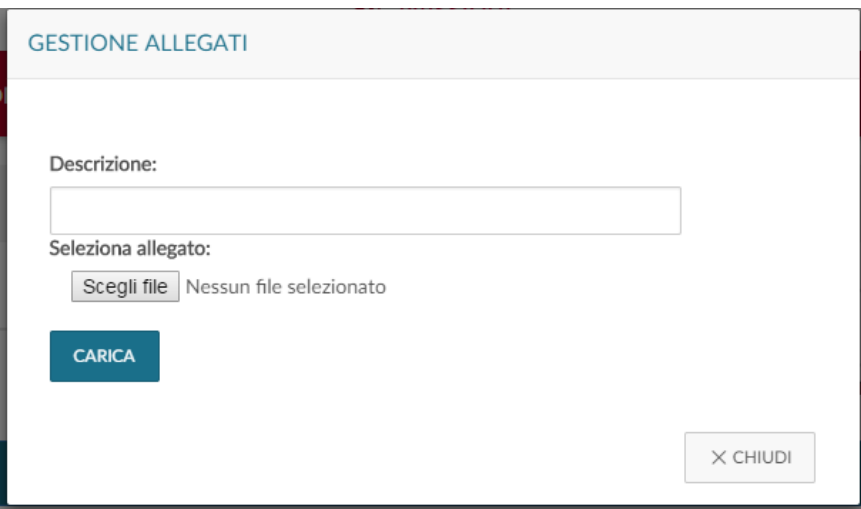

Figura 28

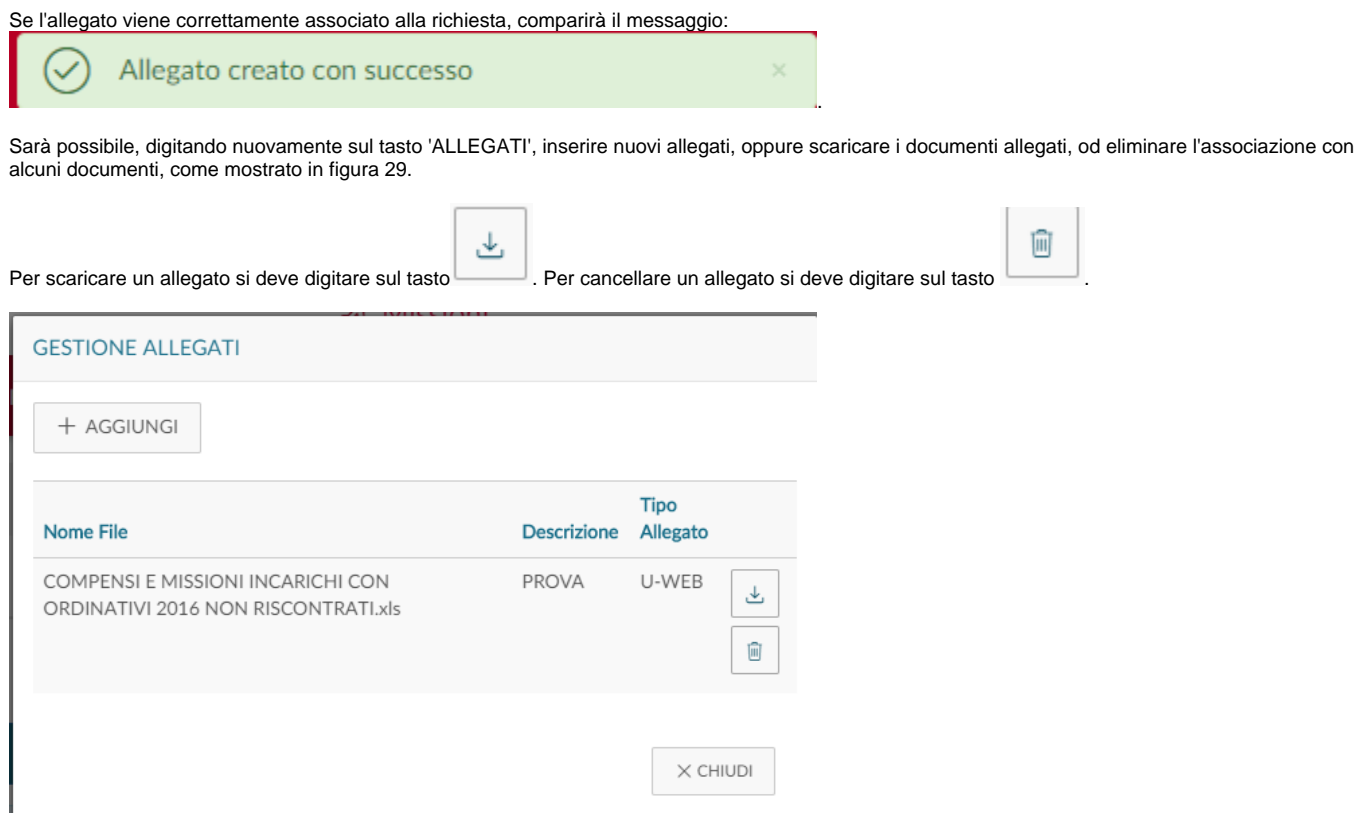

### <span id="page-24-0"></span>1.6 Indicazione dell'effettuazione della missione

ne non effettuata , come mostrato in figura 30.

Una volta che il richiedente sarà tornato dalla missione, dovrà confermare che la missione sia stata effettuata, accedendo alla richiesta precedentemente inserita.

Anche nel caso, la missione non sia stata effettuata, se ne dovrà dare indicazione, accedendo alla richiesta precedentemente inserita.

Si deve quindi, rientrare nella funzione 'Le Mie Missioni', ricercando la richiesta per cui si deve indicare l'effettuazione.

⊛ In fondo alla riga relativa alla Richiesta, che risulti in stato 'Autorizzata', saranno presenti le seguenti icone: Missione Effettuata e Missione Effettuata e

⊗

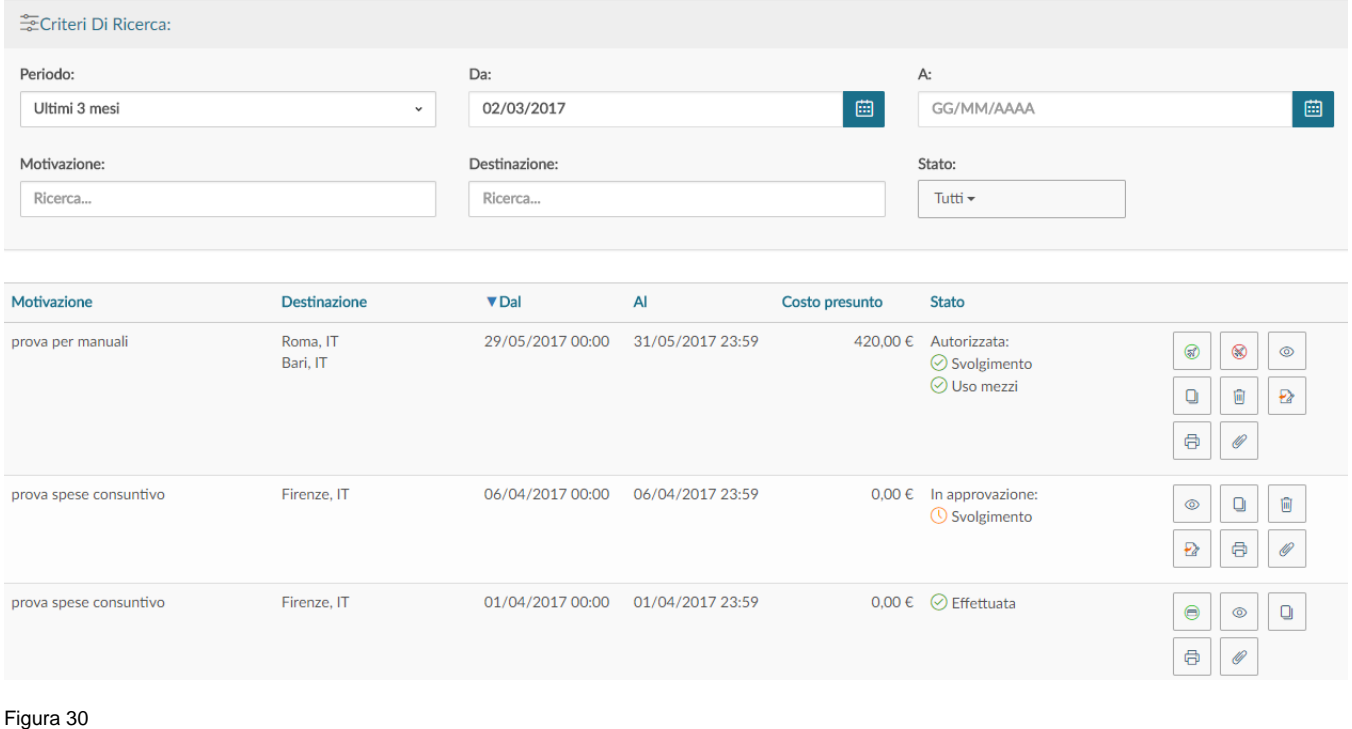

#### **MISSIONE NON EFFETTUATA**

⊗ Se la missione non è stata effettuata, il richiedente deve digitare l'icona . Il sistema presenta un pannello intermedio in cui si deve confermare che la Richiesta missione selezionata, non sia stata effettuata, come mostrato in figura 31.

### Confermi di non aver effettuato la seguente missione?

Luogo Destinazione: Providence, US Data e Ora inizio: 23/05/2017 00:00 Data e Ora fine: 23/05/2017 23:59

Sostenute spese da richiedere a rimborso

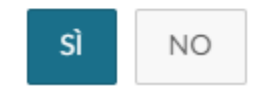

Figura 31

Quando si esegue l'operazione 'Missione non effettuata' è presente un controllo bloccante che non sia possibile procedere, nel caso nel Documento siano valorizzate le ore a consuntivo. In questa situazione comparirà l'errore: 'Prima di indicare di non aver effettuato la missione è necessario cancellare le ore a consuntivo precedentemente valorizzate' successivamente:

Digitando sul tasto 'Sì, senza attivare il flag 'Sostenute spese da richiedere a rimborso', la richiesta passerà in stato finale 'Non effettuata'. Non sarà possibile fare più alcuna attività su tale richiesta e verrà data comunicazione all'Ufficio Bilancio competente, in modo che possa liberare gli eventuali fondi accantonati per tale richiesta.

Digitando sul tasto 'Sì, attivando invece il flag 'Sostenute spese da richiedere a rimborso', la richiesta passerà in stato 'Non effettuata con rimborso'. Il sistema aprirà la richiesta posizionandosi nel pannello delle spese a consuntivo per poter indicare le spese che si richiedono a rimborso, anche se la missione non è stata effettuata, perché già sostenute. Inserite le spese si potrà procedere alla richiesta di rimborso.

#### **MISSIONE EFFETTUATA**

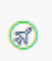

Se la missione è stata effettuata, il richiedente digita l'icona . Il sistema presenta un pannello intermedio in cui si devono andare ad indicare le date e ora reali di inizio e di fine della missione. Come mostrato in figura 32.

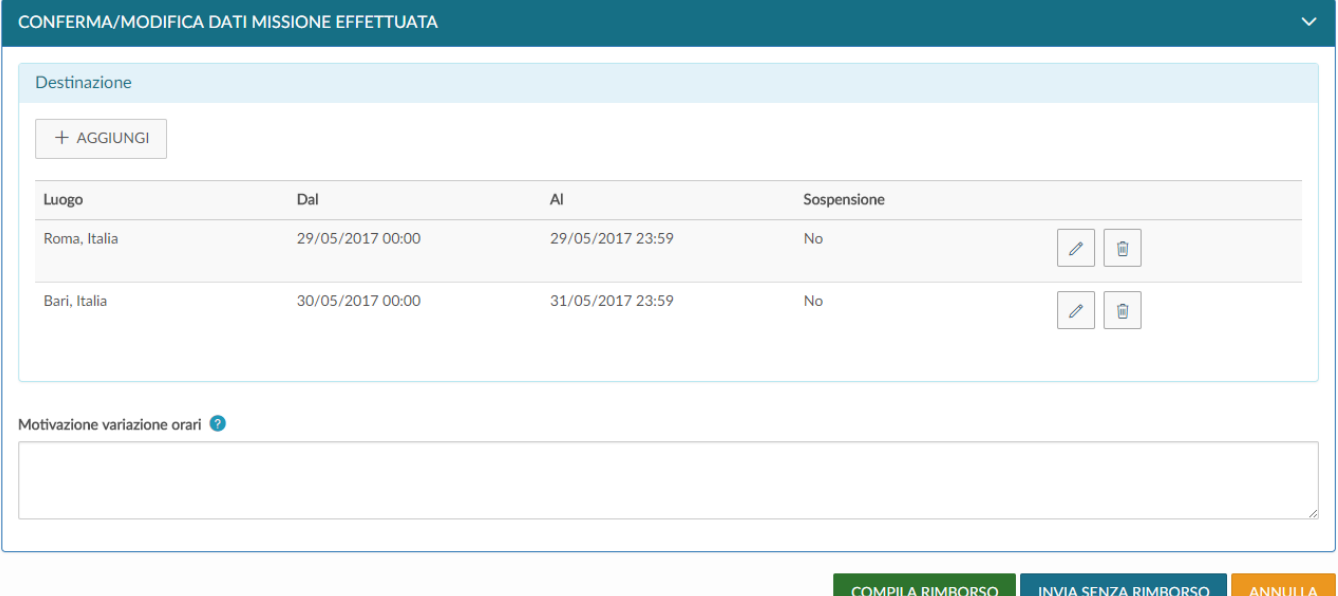

#### Figura 32

Se si modificano le date e/o l'orario di inizio e o di fine missione, è facoltativa la valorizzare del campo motivazione , in cui può essere indicata la motivazione della variazione.

P

Per modificare le date e/o orari di una destinazione si deve digitare sull'icona , presente in fondo alla riga, che si deve variare.

Una volta inseriti i dati corretti, si può scegliere tra due opzioni 'COMPILA RIMBORSO', o 'INVIA SENZA RIMBORSO'.

'COMPILA RIMBORSO' va scelto se nella missione si sono sostenute delle spese di cui si deve richiedere rimborso.

'INVIA SENZA RIMBORSO', va invece scelto, se nella missione non si è sostenuta alcuna spesa da richiedere a rimborso.

Se si digita sul tasto 'COMPILA RIMBORSO', lo stato della richiesta missione passerà in 'Effettuata' ed il sistema presenterà il pannello di inserimento delle spese a consuntivo sostenute nella missione, come dettagliato nel paragrafo successivo.

Se si digita sul tasto 'INVIA SENZA RIMBORSO', comparirà un pannello intermedio di conferma, come mostrato in figura 33. Digitando sul tasto INVIA, la richiesta passerà nello stato finale 'Effettuata senza rimborso'. Non sarà possibile fare più alcuna attività su tale richiesta e verrà data comunicazione all' Ufficio Bilancio competente, in modo che possa liberare gli eventuali fondi accantonati per tale richiesta.

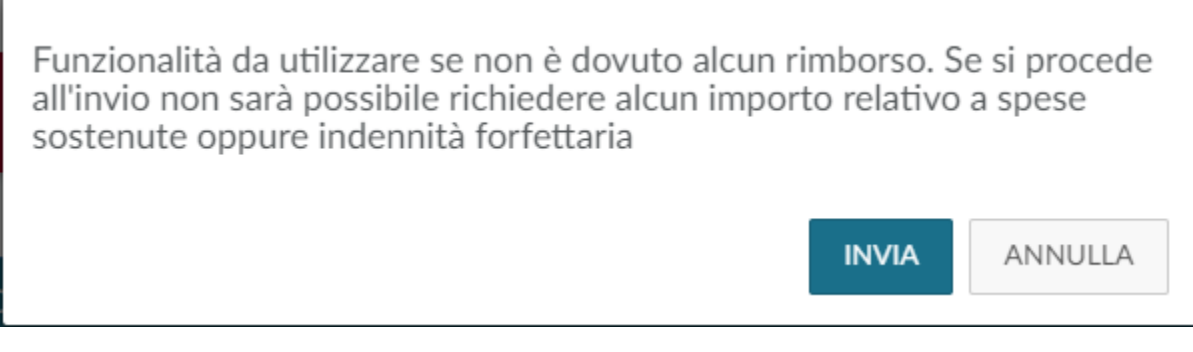

### <span id="page-27-0"></span>1.7 Richiesta Rimborso

Se si è selezionato COMPILA RIMBORSO dal pannello di missione effettuata, o se si è attivato il flag 'Sostenute spese da richiedere a rimborso' dal pannello di missione non effettuata, il sistema entra nella richiesta, posizionandosi nel pannello delle spese a consuntivo, come mostrato in figura 34.

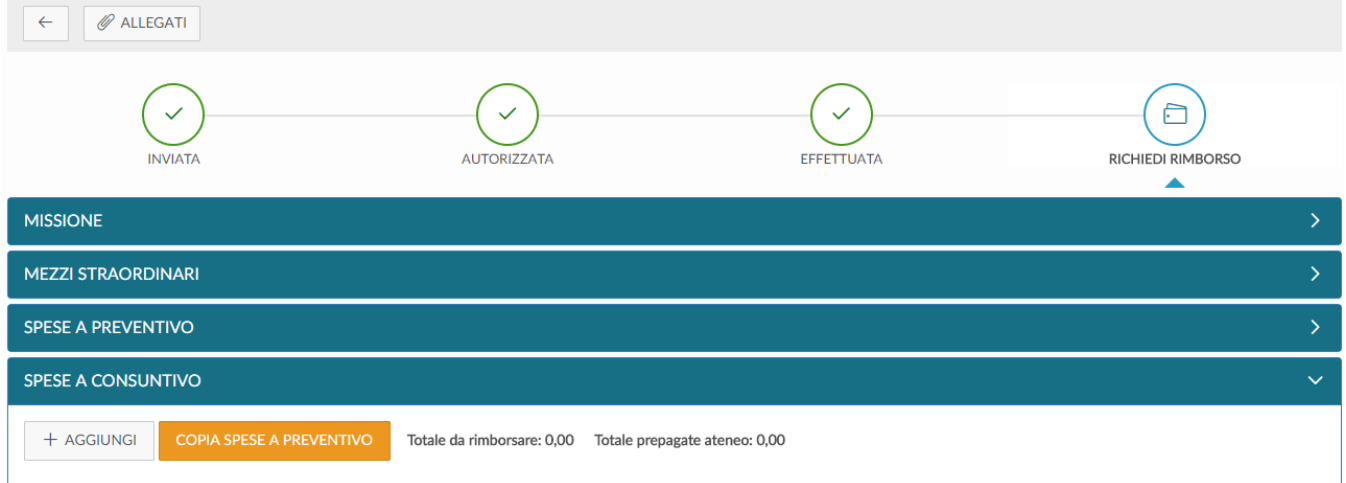

#### Figura 34

Per inserire una Nuova spesa si deve digitare sul tasto 'Aggiungi' .

Se si vuole che il sistema copi nel pannello a consuntivo, le spese inserite a preventivo, si dovrà digitare sul tasto 'COPIA SPESE A PREVENTIVO'.

Digitando sul tasto 'AGGIUNGI', il sistema presenterà il pannello mostrato in figura 35, di cui di seguito si dettagliano i campi.

### SPESA A CONSUNTIVO

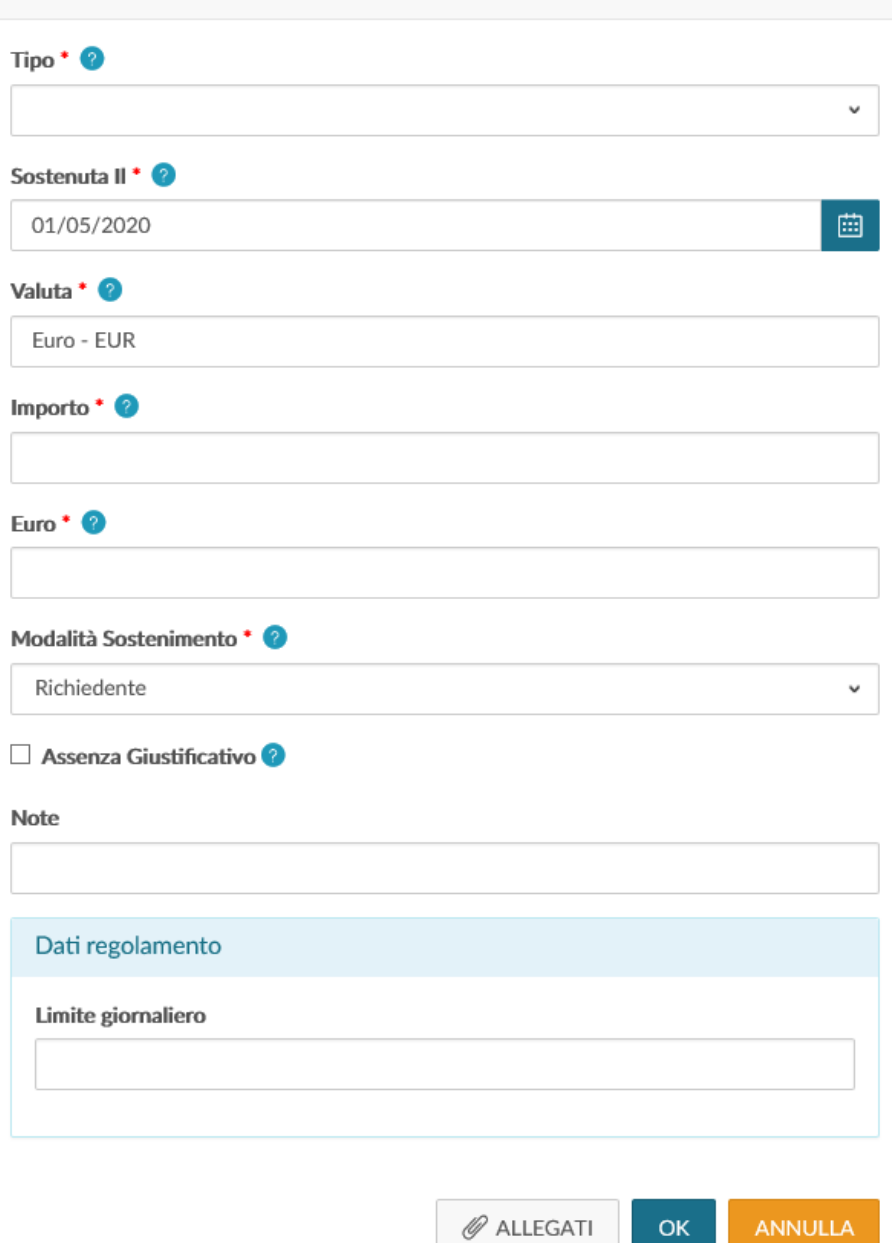

Figura 35

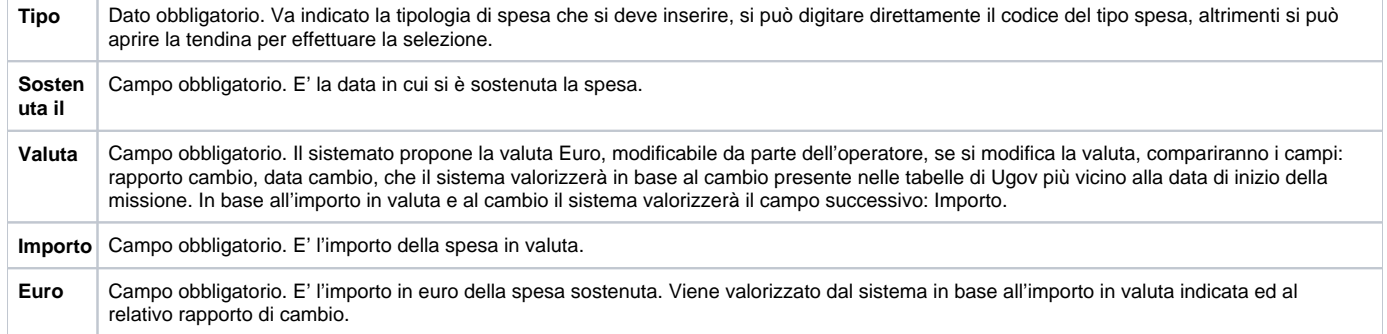

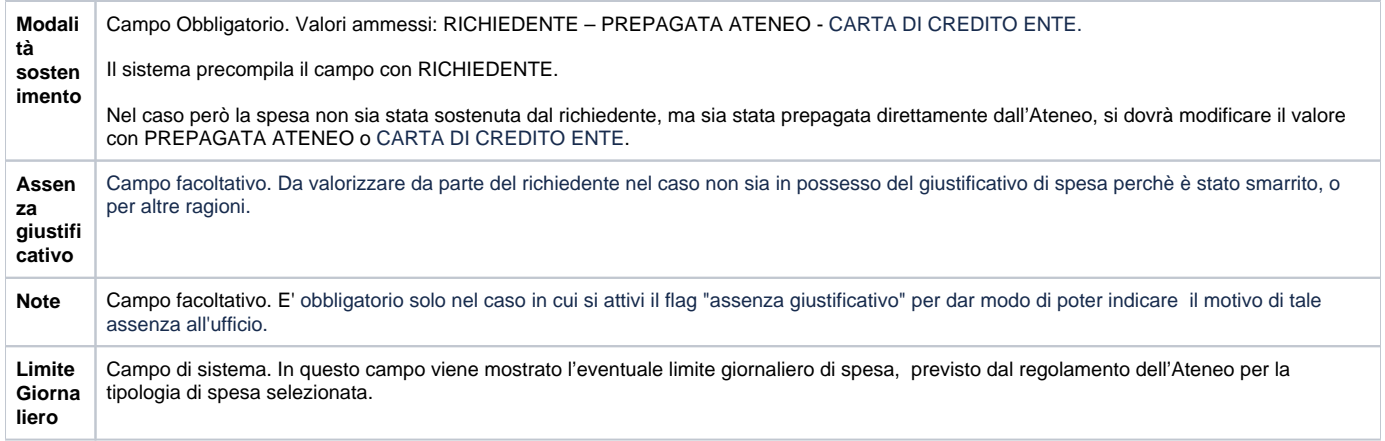

Per confermare l'inserimento della spesa, si deve digitare sul tasto 'Ok'

Il sistema ritorna alla griglia dell'elenco delle spese a consuntivo inserite, come mostrato in figura 36. Per inserire ulteriori spese si dovrà ridigitare sul tasto 'Aggiungi'.

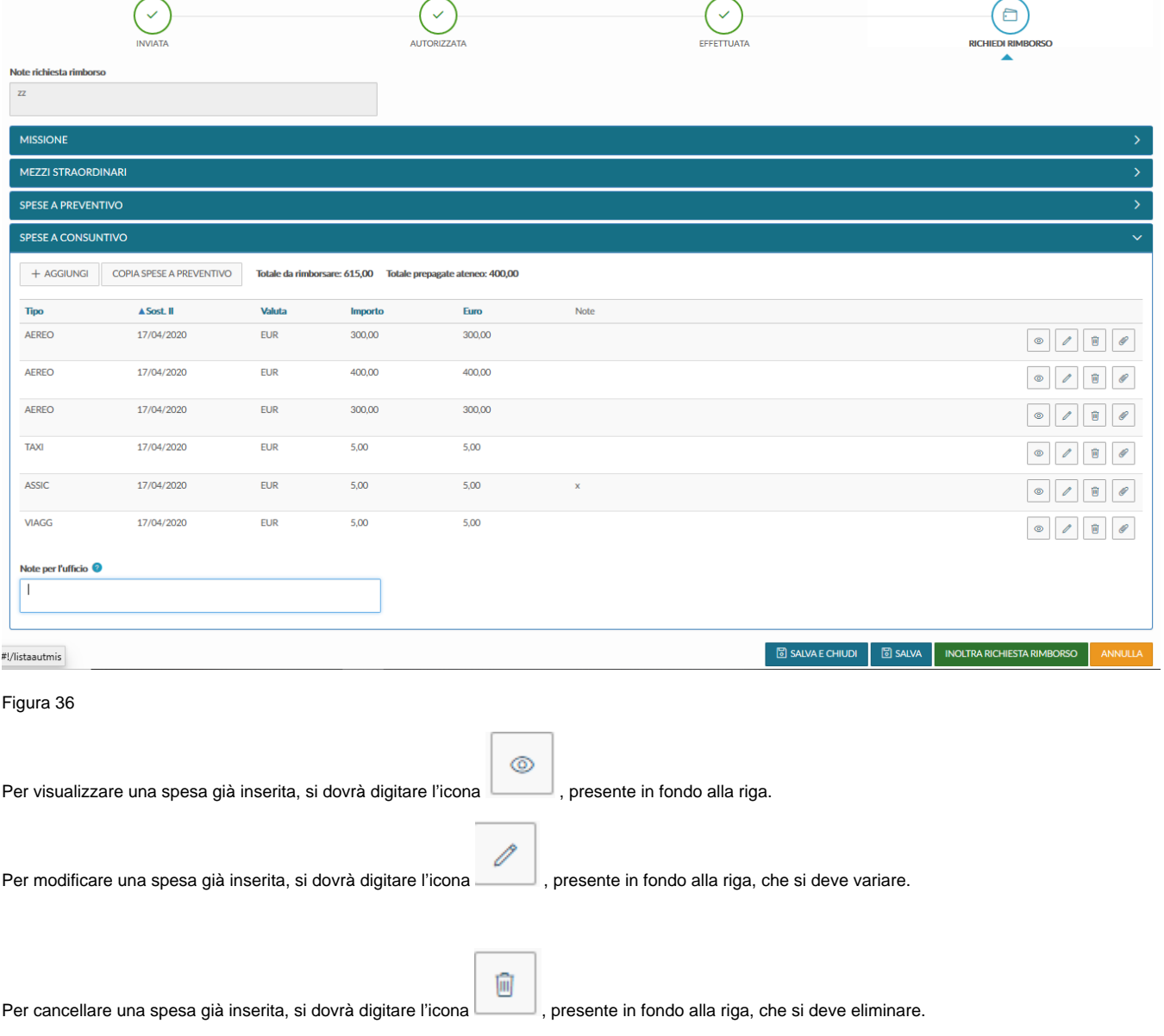

Per inserire un allegato riferito ad una singola spesa, si dovrà digitare l'icona , presente in fondo alla riga.

Ø

Se si sono inserite tutte le spese a consuntivo e si vuole inviare la richiesta di rimborso all'ufficio missioni, si deve digitare sul tasto 'Inoltra Richiesta **INOLTRA RICHIESTA RIMBORSO** Rimborso' **base in riepilogo basso a destra.** Posto in riepilogo basso a destra. Nel caso invece, si voglia salvare le modifiche apportate alle spese a consuntivo, senza però inviare ancora la richiesta di rimborso all'ufficio missioni, si ାଟା SALVA deve digitare sul tasto 'Salva' **and a substitute of the set of the set of the set of the set of the set of the s S** SALVA E CHIUDI Mentre il tasto 'Salva e Chiudi' **i contra la controllato della funzione** di compilazione rimborso e ritorna al menù 'Le mie Missioni'. In tal caso si potrà rientrare in qualsiasi momento, in modifica delle spese a consuntivo per completare l'inserimento, digitando sull'icona 'Compil a Rimborso'. Si precisa che è possibile iniziare a compilare le spese a consuntivo, anche durante il periodo di effettuazione della missione, senza bisogno di dover ⊚ attendere la fine della stessa. In tal caso si dovrà entrare in visualizzazione della richiesta , e digitando sul tasto '**Modifica**' la sezione Spese a consutivo sarà compilabile. Se ci si rende conto che alcune spese sono state inserite erroneamente o bisogna aggiungere delle spese, finché la missione creata rimane in stato O bozza, il richiedente può eseguire l'operazione "annulla richiesta rimborso" digitando l'icona . Quando la richiesta passerà in uno dei seguenti stati: 'Emesso ordinativo', 'Inviato in banca', 'Pagato', oppure nel caso in cui la Missione collegata alla richiesta sia in stato 'Pagata cedolino', sotto il pannello "Spese a consuntivo" allora sarà visibile in consultazione della stessa un nuovo pannello 'Spese rimborsate' nel quale il richiedente potrà visualizzate le spese della missione, associata all'autorizzazione missione che si sta visualizzando, ammesse a rimborso con tutti i dati inerenti. Figura 37 **SPESE RIMBORSATE** Netto 115,00 Totale imponibile 115,00 Totale contributi/ritenute a carico del percipiente 0,00 Recupero anticipo 0,00 Importo in Importo in Importo Quota Note imponibile Tipo Sost. II valuta Valuta Euro rimborsato Quota esente Autorizzazione autorizzatore Nota Ufficio **TRENO** 60,00 € 16/04/2020 60 **EUR** 60,00€  $0,00 \in$ 60,00€ Non necessita **CONGR** 16/04/2020 55 EUR 55,00€ 55,00€  $0.00 \in$ 55,00€ Non necessita **ALBER** 16/04/2020 222 **EUR** 222,00€ 0,00 € 0,00 $\in$ 0,00 € Non necessita  $\textstyle\Longleftrightarrow$ 

#### Figura 37

In alto prima della griglia sono visibili i quattro campi in sola visualizzazione: Netto, Totale imponibile, Totale Contributi ritenute c/percipiente Anticipi recuperati e Recupero anticipo in cui si riepilogano gli importi della missione associata all'autorizzazione missione. Dopo questi campi di totali, è presente la griglia con l'elenco delle spese rimborsate. Per ogni spesa riporterà:

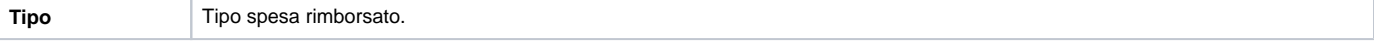

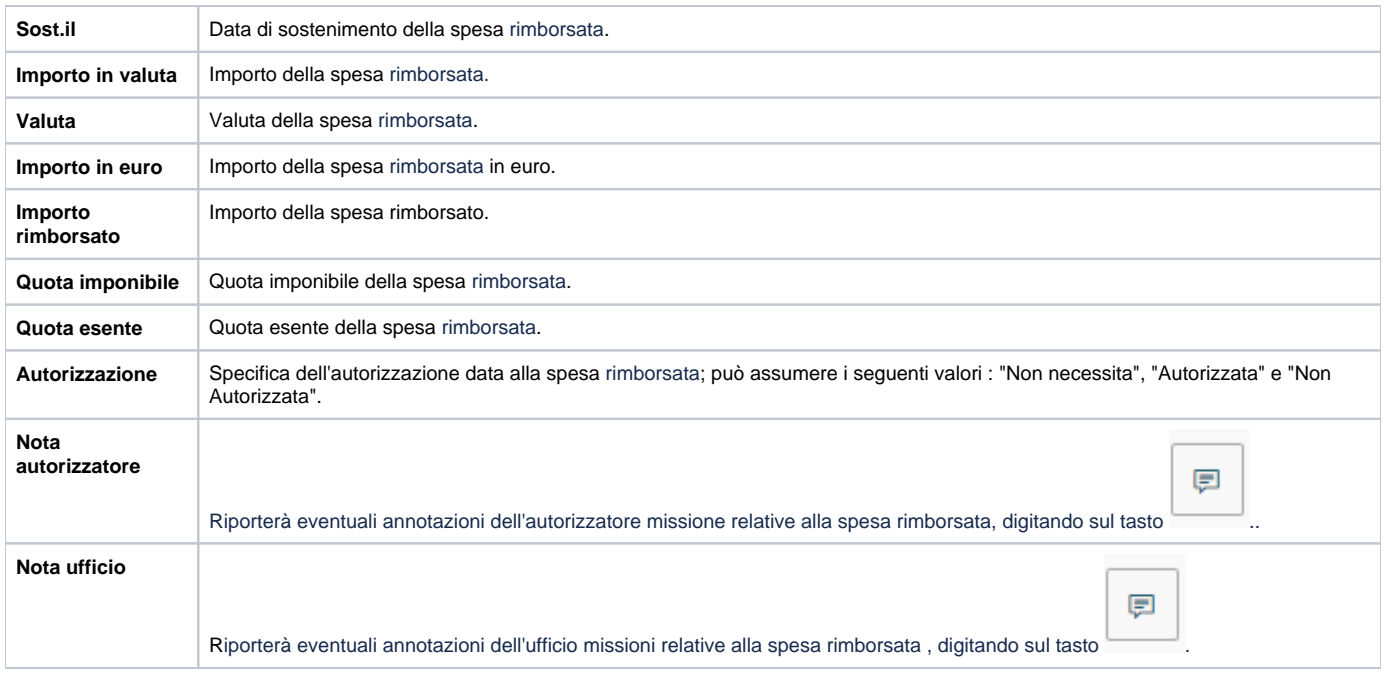

### <span id="page-31-0"></span>1.8 Integrazione Rimborso

E' stata messa a disposizione dei richiedenti la funzione di Integrazione del Rimborso. La funzione permette al richiedente di inserire dei giustificativi di spesa che si era dimenticato di includere nella sua richiesta di rimborso spese iniziale e questa ormai è stata già liquidata dall'ufficio missioni. La nuova funzione sarà disponibile nella griglia delle Mie missioni per le richieste che si trovino in stato 'Emesso ordinativo', 'Inviato in banca', o 'Pagato'.

Negli Enti che hanno avviato u-web missioni non è più attivo il pulsante 'Missione a integrazione/rettifica' nelle missioni per registrare le missioni a integrazione/rettifica parziali.

Da Ugov si entra nell'autorizzazione missione collegata alla missione e si esegue l'operazione 'Richiedi integrazione' per aggiungere delle spese non presenti nella missione precedente o inserire delle spese con importo negativo per rettificare spese erroneamente caricate nella missione precedente.

Da U-web missioni è possibile solo aggiungere delle spese con importo positivo. Le spese a rettifica con importo negativo si possono inserire solo da Ugov eseguendo l'operazione 'Richiedi integrazione' nell'autorizzazione missione collegata alla missione, che deve essere rettificata.

Da U-web missioni l'icona che sarà presente è la stessa della richiesta rimborso ma con dicitura 'Compila integrazione' Figura 38.

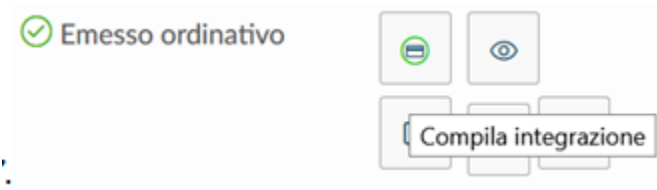

Figura 38

Scegliendo la nuova funzione il richiedente dovrà inserire le spese di cui aveva dimenticato di richiedere il rimborso, nel pannello proposto dal sistema: 'Spese a integrazione', con le stesse modalità e regole con cui si inseriscono le spese a consuntivo Figura 39.

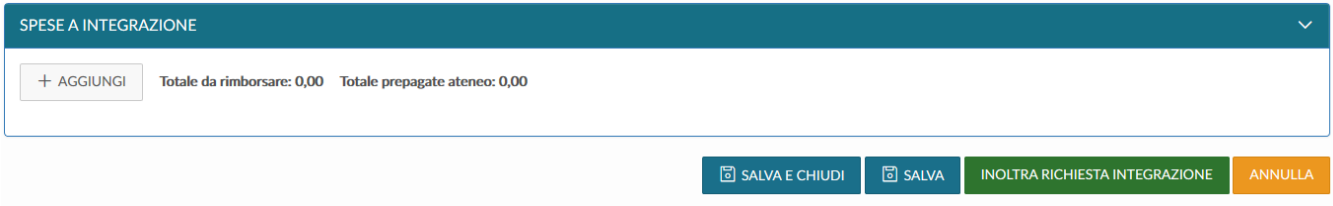

Se si vuole salvare le modifiche apportate alle spese a integrazione, senza però inviare ancora la richiesta di integrazione all'ufficio missioni, si deve

digitare sul tasto 'Salva' **and all the substantial substantial**, posto in riepilogo basso a sinistra.

**圖 SALVA E CHIUDI** 

menù 'Le mie Missioni'.

Mentre il tasto 'Salva e Chiudi' **il controlle chiudite esce dalla funzione di compilazione integrazione e ritorna al** 

Una volta inserite tutte le spese a integrazione, il richiedente procederà all'inoltro della richiesta di integrazione rimborso digitando sul pulsante

#### **INOLTRA RICHIESTA INTEGRAZIONE**

'ল salva

. Eseguito l'inoltro la richiesta passerà nello stato Richiesta Integrazione.

Tale inoltro, in Ugov creerà una missione a integrazione/rettifica, associata alla missione principale generata dalla prima richiesta di rimborso. La gestione di questa missione a integrazione è del tutto identica a quella della missione generata dalla richiesta di rimborso. Di conseguenza per chi ha attivo il flusso di autorizzazione al rimborso, si potrà inviare anche tale tipologia di missione all'autorizzazione da parte del responsabile al rimborso. Per questo saranno gestiti anche gli stati della richiesta 'Da autorizzare integrazione', 'Autorizzata integrazione'.

Nella funzione di autorizzazione all'integrazione rimborso, il responsabile potrà anche visualizzare le spese già rimborsate con la missione iniziale, attivando il flag 'Visualizza spese rimborsate' che si trova sotto l'elenco delle spese da autorizzare della missione a integrazione.

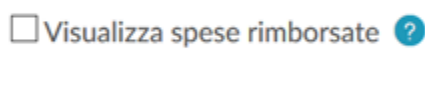

Una volta che la missione a integrazione verrà liquidata dall'ufficio missione e verrà emesso l'ordinativo di pagamento, nella richiesta saranno visibili gli stati: Emesso ordinativo integrazione, Inviato in banca integrazione, Pagato Integrazione a seconda dello stato di avanzamento della pratica legata all' ordinativo di pagamento emesso dalla missione.

E' stata modifica anche la stampa della richiesta prodotta da uweb. apportando le seguenti modifiche:

- nella sezione Dati richiesta, sotto il campo 'Numero missione', è stato aggiunto il campo 'Numero missione a integrazione' che sarà presente solo se il richiedente ha richiesto un'integrazione al rimborso Figura 40.

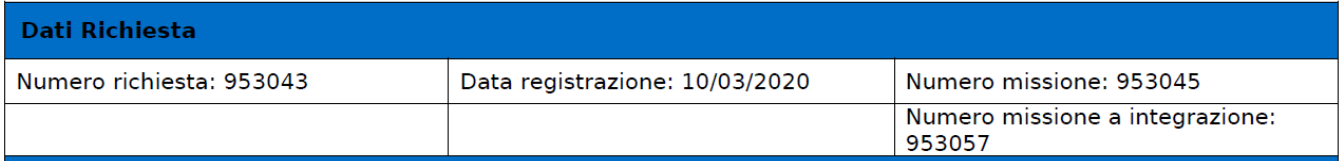

Figura 40

- Dopo la sezione 'Spese rimborsate' sarà presente la sezione 'Spese a integrazione' che comparirà solo dopo che il richiedente abbia inoltrato la richiesta di integrazione rimborso Figura 41

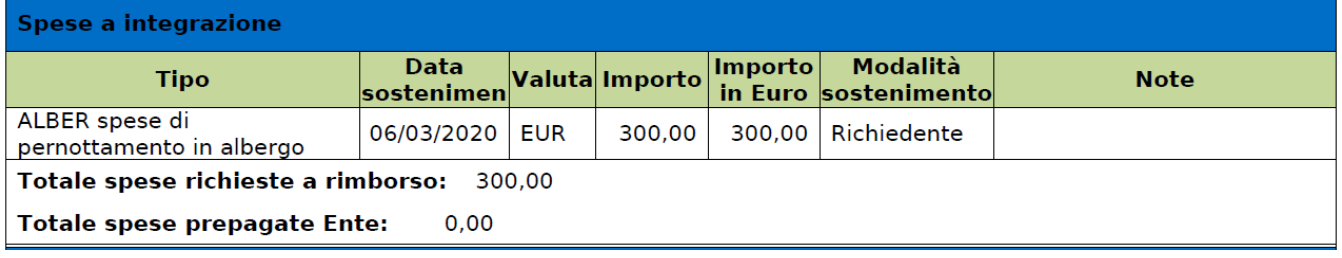

Figura 41

- Dopo la sezione 'Spese a integrazione' comparirà la sezione 'Spese a integrazione rimborsate' che comparirà quando sarà stato emesso l'ordinativo per la missione a integrazione Figura 42

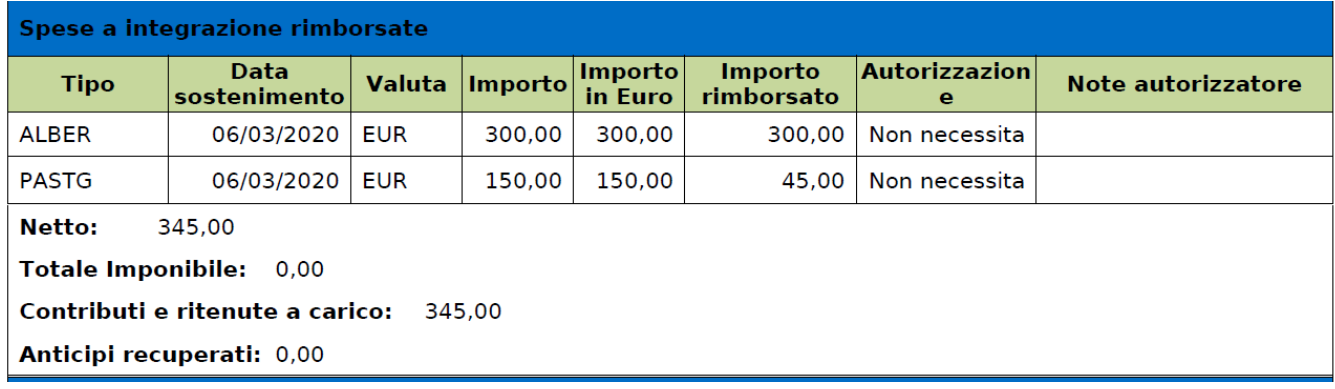

L'eventuale cancellazione della missione ad integrazione dovrà essere gestita eseguendo l'operazione 'Annulla richiesta integrazione missione' presente nell'autorizzazione missione collegata Figura 43.

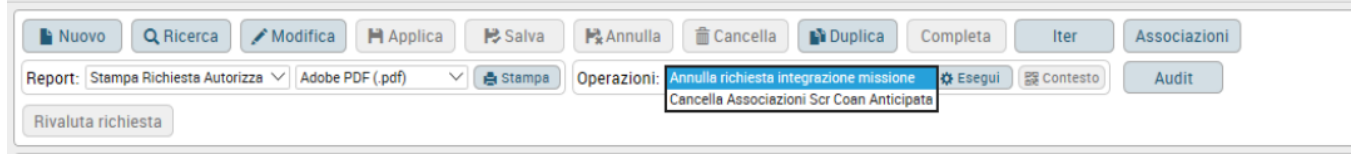

Figura 43

All'annullamento, compare la form in cui l'ufficio missioni deve inserire la motivazione dell'annullamento Figura 44.

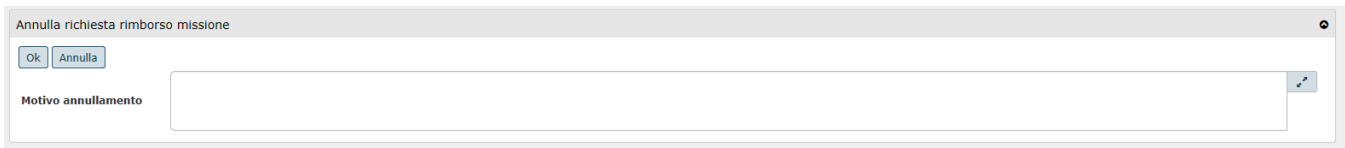

Figura 44

Oppure è possibile eseguire l'annullamento direttamente dalla richiesta di u-web cliccando il pulsante . Figura 45

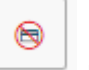

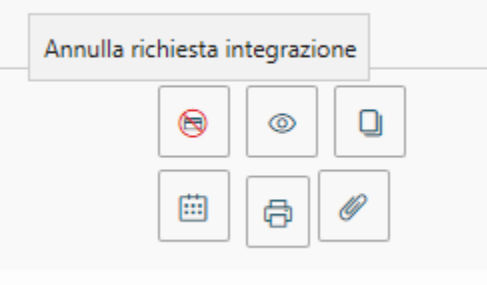

#### Figura 45

All'annullamento lato u-web richiede la conferma di voler proseguire Figura 46

Confermi di voler annullare la richiesta integrazione per la seguente missione?

Luogo Destinazione: Parigi, FR Data e Ora inizio: 14/03/2020 09:19 Data e Ora fine: 14/03/2020 19:19

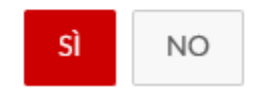

Figura 46

Cliccando su NO la procedura ritorna alla schermata precedente, invece su SI procede con l'annullamento del dg creato.